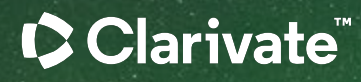

# Cortellis CMC Intelligence User Guide

Clarivate Life Science & Healthcare | January 2024

## **Table of Contents**

#### **Cortellis CMC Intelligenceとは** [3](#page-2-0)

#### **Home Page (Navigation Page)**

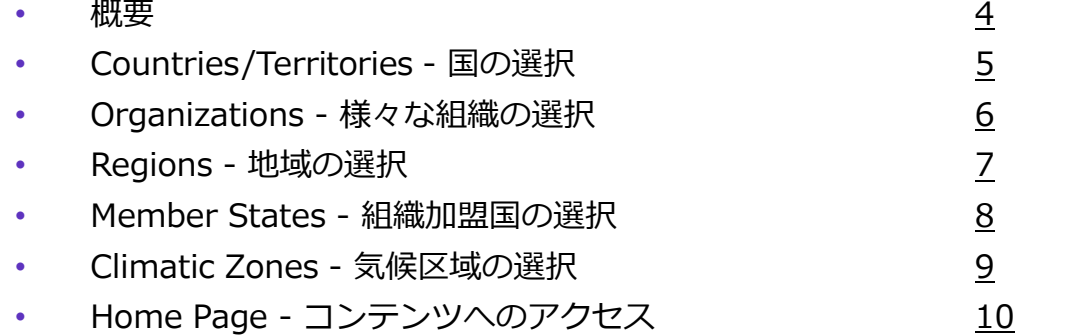

#### **Summary Requirements comparison(規制要件の概要比較)** [11](#page-10-0)

#### **Detailed Requirements comparison(詳細要件比較)**

- List View(リスト表示) インタン インタン [12](#page-11-0) • List View - フィルター選択画面 [13](#page-12-0) • List View – フィルター適用後画面 [14](#page-13-0)
- Parallel View 並列表示 [15](#page-14-0)
- Text Filter テキストフィルター機能 [16](#page-15-0)

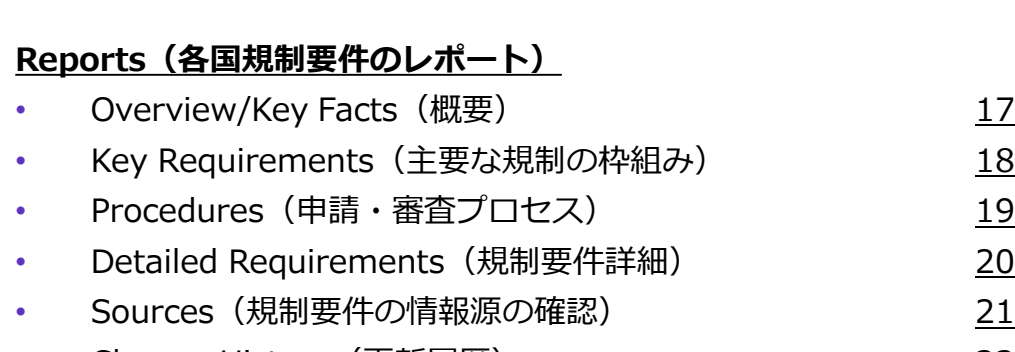

• Change History (更新履歴) [22](#page-21-0)

#### **Export(各国規制要件のPDFまたはExcelへの出力)**

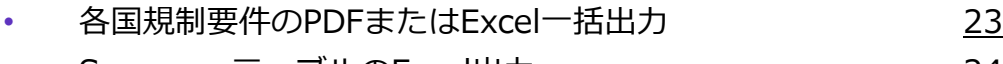

• SummaryテーブルのExcel出力 [24](#page-23-0)

#### **Alerts(アラート設定)**

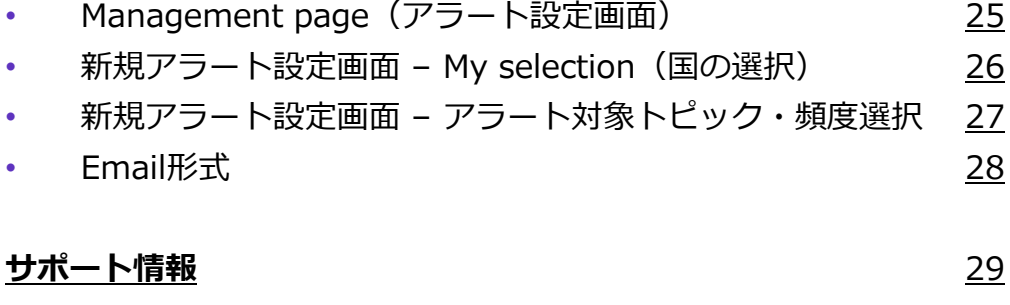

## Clarivate

# <span id="page-2-0"></span>**Cortellis CMC Intelligenceとは**

Cortellis CMC Intelligence は、 低分子医薬品およびバイオロジクス製品に関する世界各国のCMC要件を網羅するデータベースです。 大きく移り変わるグローバル薬事規制環境下において、 最新のCMC要件を提供し、効率的な薬事申請をサポートします。

各国の規制当局の公式文書や、現地規制に精通したスペシャリストの知見によって収集された情報を 活用し、各国のCMC規制要件に関する効率的な情報収集を可能にします。

CMC Intelligence ログインページ :<https://www.cortellis.com/cmc>

#### CClarivate

# <span id="page-3-0"></span>**Home page | 概要**

• データベースを使用するには、ホーム画面で調査対象の製品カテゴリ(Small MoleculesおよびBiologics両モジュールにアクセス権を お持ちのユーザ様のみ)および調査対象の国・地域・組織を選択します

• 製品カテゴリや国などの選択方法は次頁以降で解説します

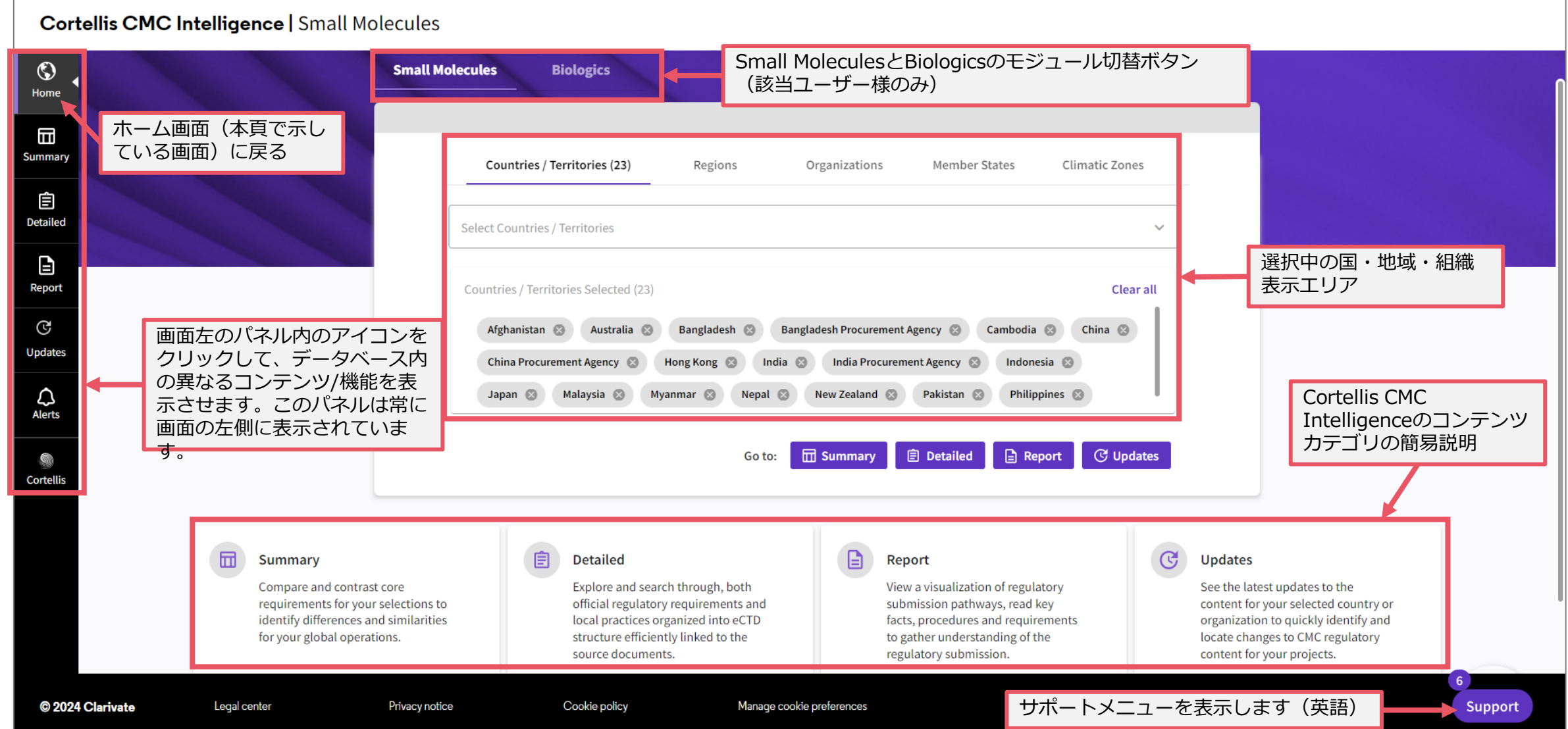

4

# <span id="page-4-0"></span>**Home page | Countries/Territories - 国の選択**

CMC要件のコンテンツを閲覧するには、関心のある国や地域を選択する必要があります。

- まずSmall MoleculesまたはBiologicsのどちらかをクリックして製品カテゴリを選択します(該当ユーザ様のみ)
- 次に"Countires/Territories"タブ内の"Select Countries / Territories"クリックして、国名一覧から調査対象国を選択します
	- 目的の国がすぐに見つからない場合は"Search 検索も可能です

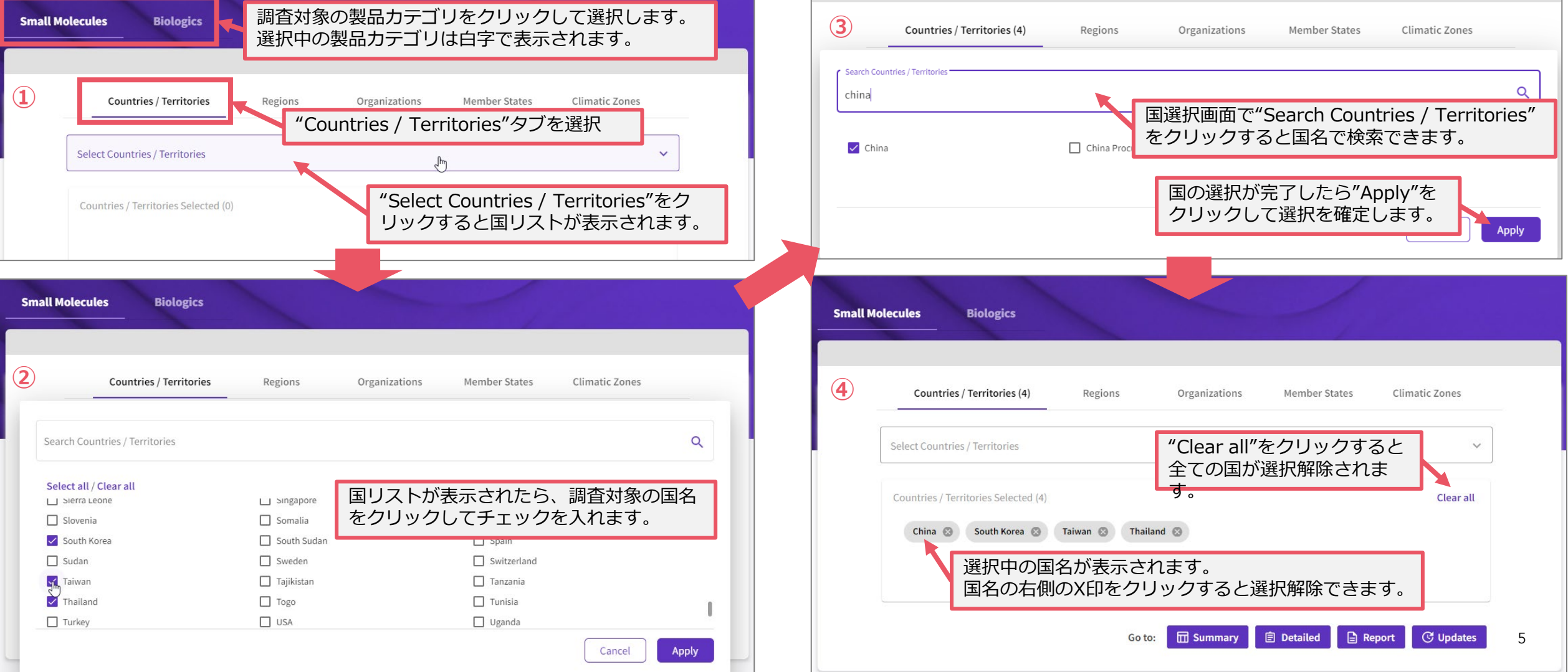

# <span id="page-5-0"></span>**Home page | Regions - 地域の選択**

CMC要件のコンテンツを閲覧するには、関心のある国や地域を選択する必要があります。

- まずSmall MoleculesまたはBiologicsのどちらかをクリックして製品カテゴリを選択します(該当ユーザ様のみ)
- "Regions"タブを使用すると、特定の地域の国をまとめて選択できます。

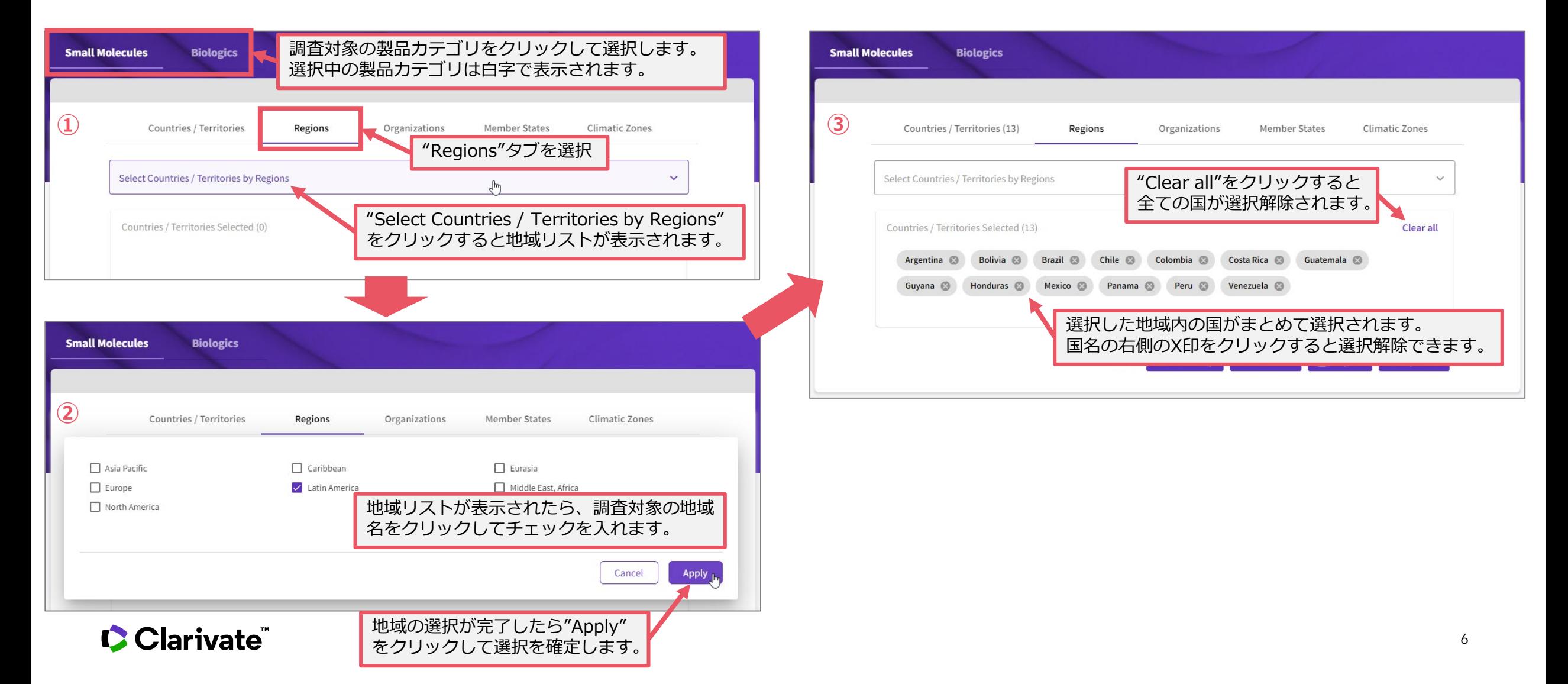

# <span id="page-6-0"></span>**Home page | Organizations - 様々な組織の選択**

CMC要件のコンテンツを閲覧するには、関心のある国や地域を選択する必要があります。

- まずSmall MoleculesまたはBiologicsのどちらかをクリックして製品カテゴリを選択します(該当ユーザ様のみ)
- "Organizations"タブを使用すると、規制情報の入手が可能な国際機関名を表示します。

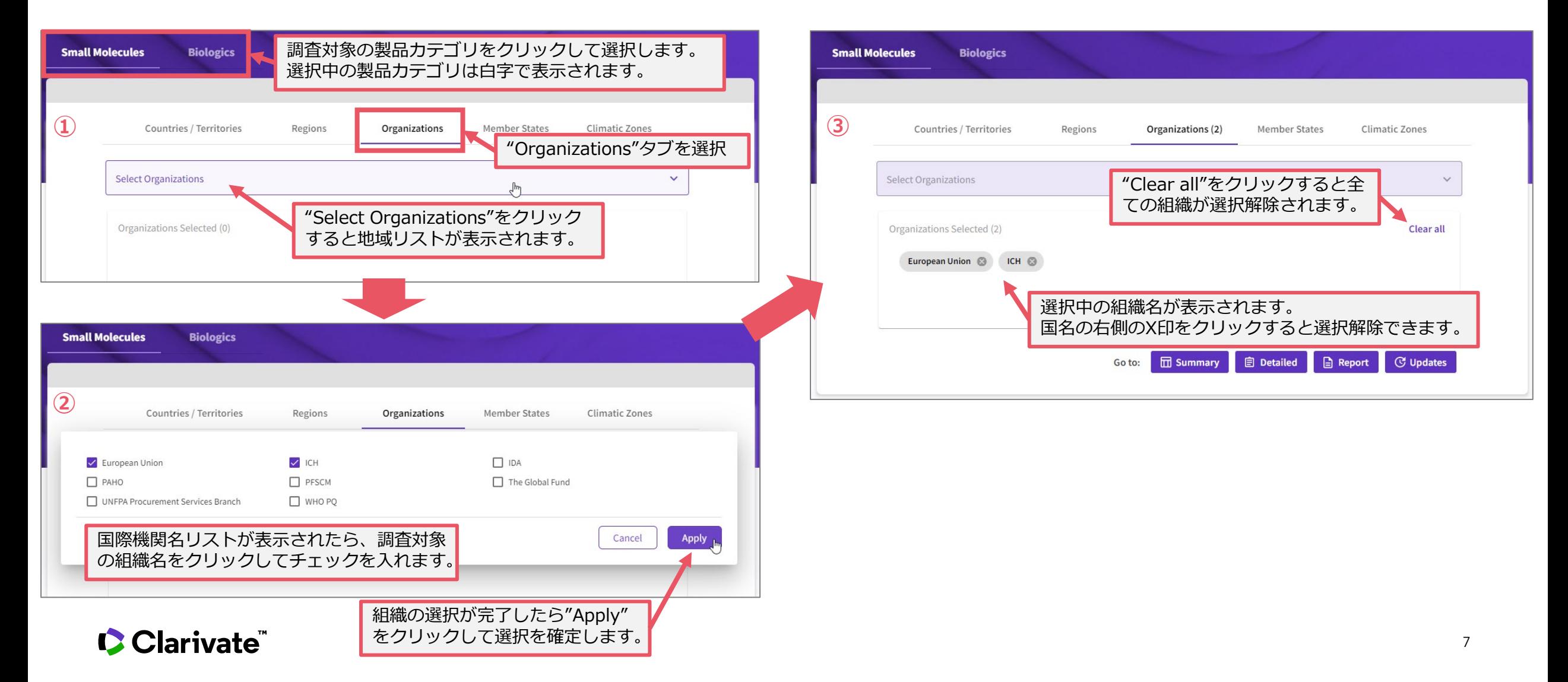

# <span id="page-7-0"></span>**Home page | Member States - 国際組織加盟国の選択**

CMC要件のコンテンツを閲覧するには、関心のある国や地域を選択する必要があります。

まずSmall MoleculesまたはBiologicsのどちらかをクリックして製品カテゴリを選択します(該当ユーザ様のみ)

**③**

Sma

• "Member States"タブを使用すると、特定の国際組織の加盟国をまとめて選択できます。

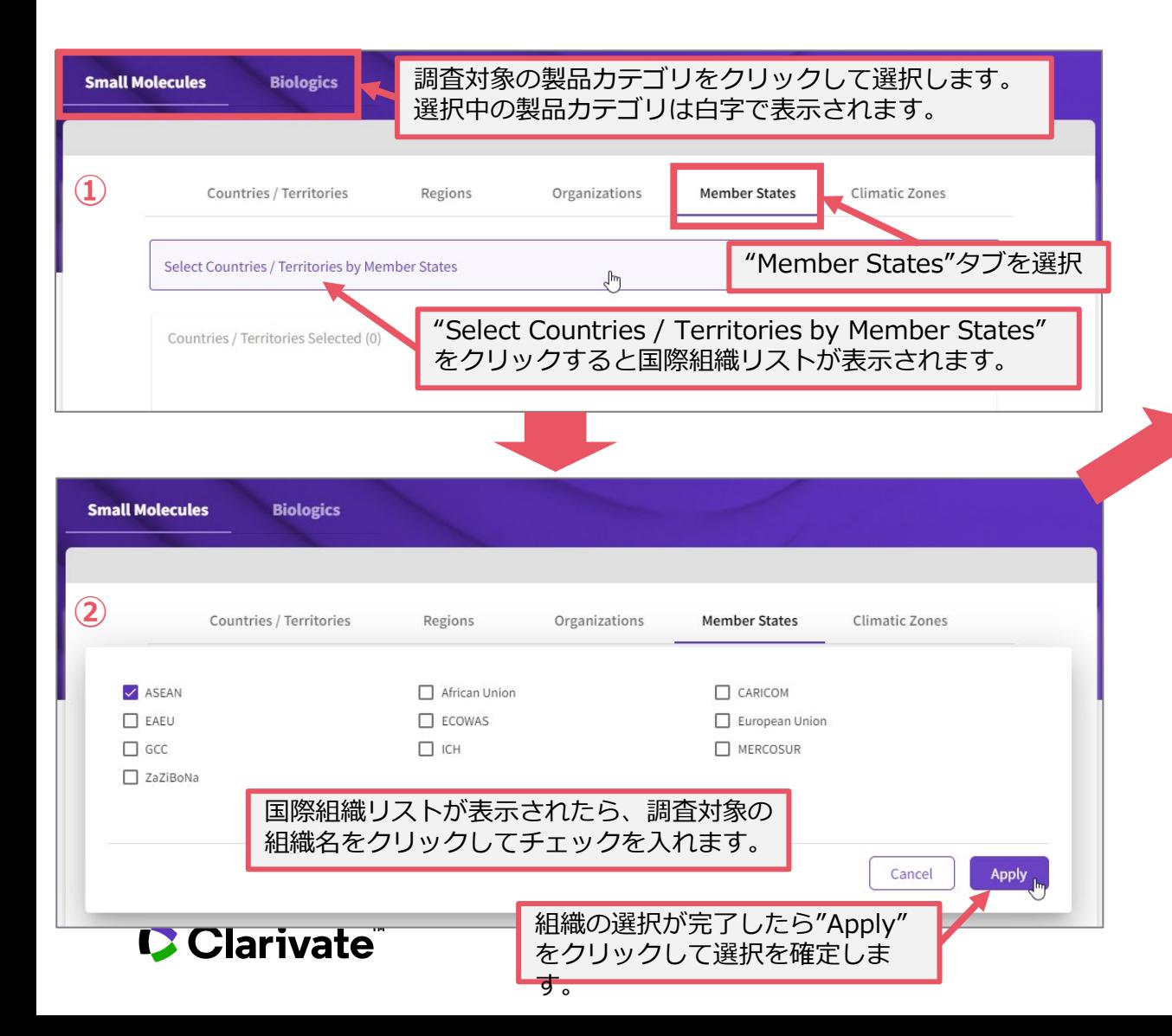

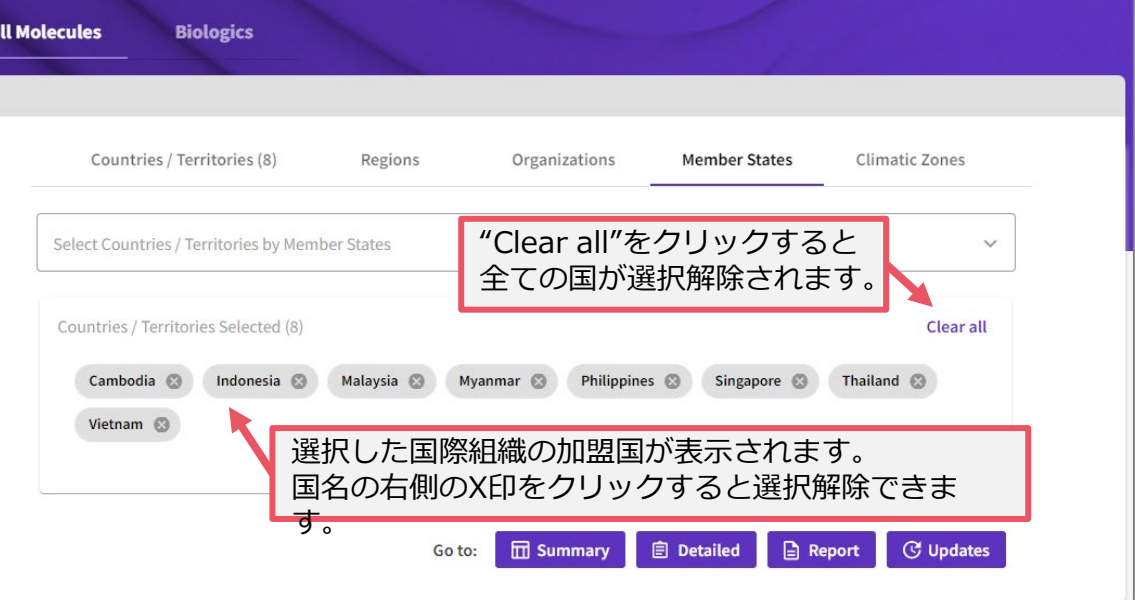

# <span id="page-8-0"></span>**Home page | Climatic Zones - 気候区域の選択**

CMC要件のコンテンツを閲覧するには、関心のある国や地域を選択する必要があります。

まずSmall MoleculesまたはBiologicsのどちらかをクリックして製品カテゴリを選択します(該当ユーザ様のみ)

**③**

• "Climatic Zones"タブを使用すると、特定の機構区域内の国をまとめて選択できます。

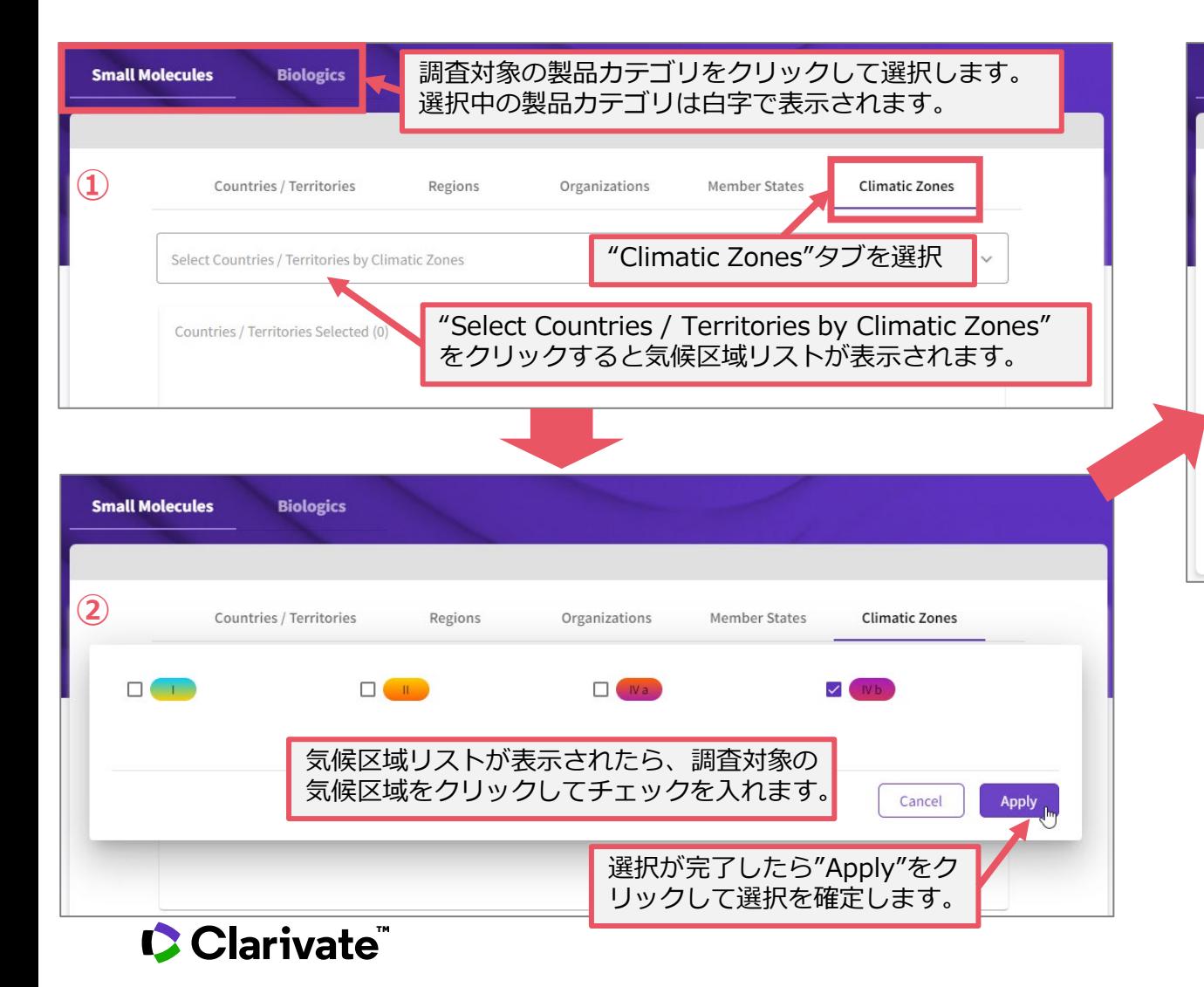

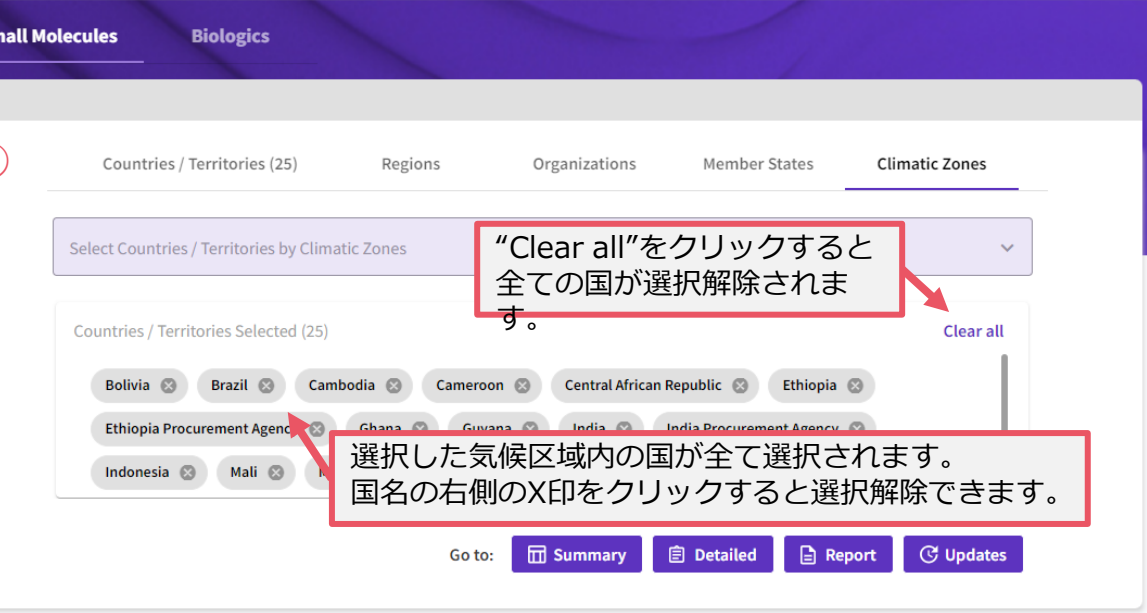

# <span id="page-9-0"></span>**Home page | コンテンツへのアクセス**

• 調査対象の国・地域・組織を選択すると、Cortellis CMC Intelligenceの各コンテンツにアクセスできるようになります

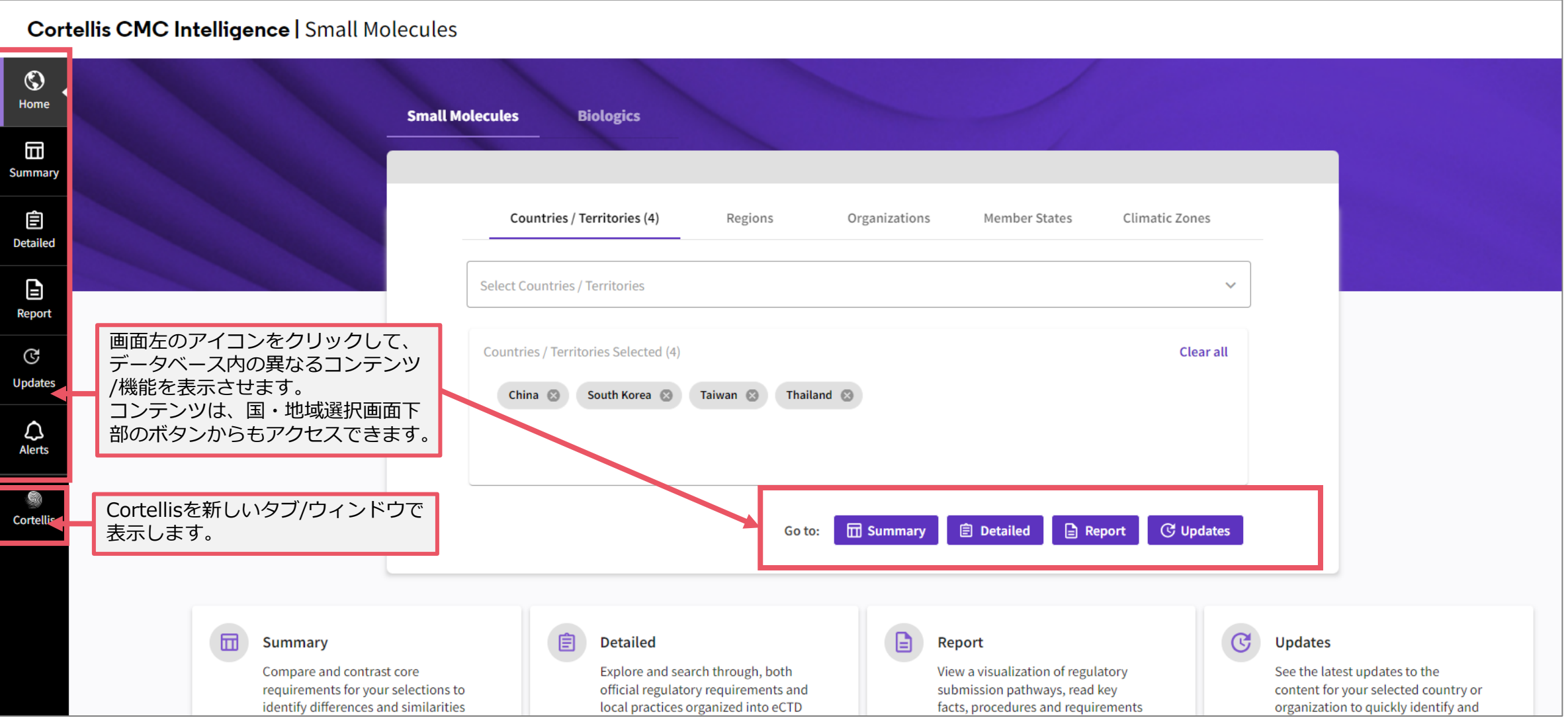

## Clarivate

# <span id="page-10-0"></span>**Summary comparison | 規制要件の概要比較**

- "Summary"では、Home pageで選択した国・組織におけるCMC要件の概要を比較表形式で確認できます。
- この表示では、特定のトピックについて複数の国での規制要件を一覧することが可能です
- この画面の例では、"Marketing Authorization Application Requirements > Licenses & Certificates"を選択しています。

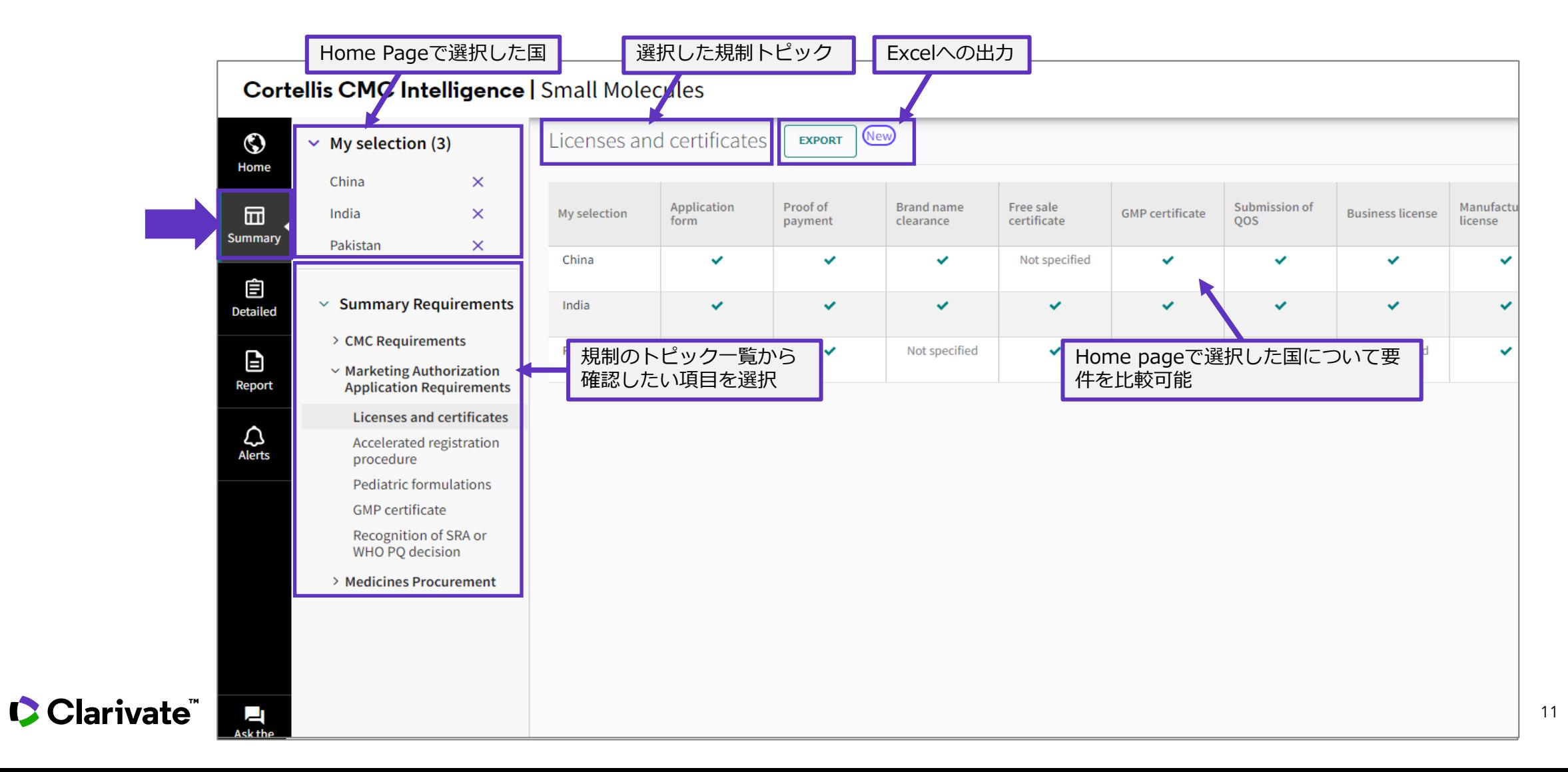

# <span id="page-11-0"></span>**Detailed Requirements comparison | 詳細要件比較(リスト表示)**

- Home pageで選択した国や組織の規制要件の詳細について、リスト表示(List View)または並列表示(parallel View)で比較できます
- 初期表示はリスト表示です
	- この画面の例では、"CMC Requirements Drug Substance > Impurities > General Information"について、 Chinaの要件を表示しています

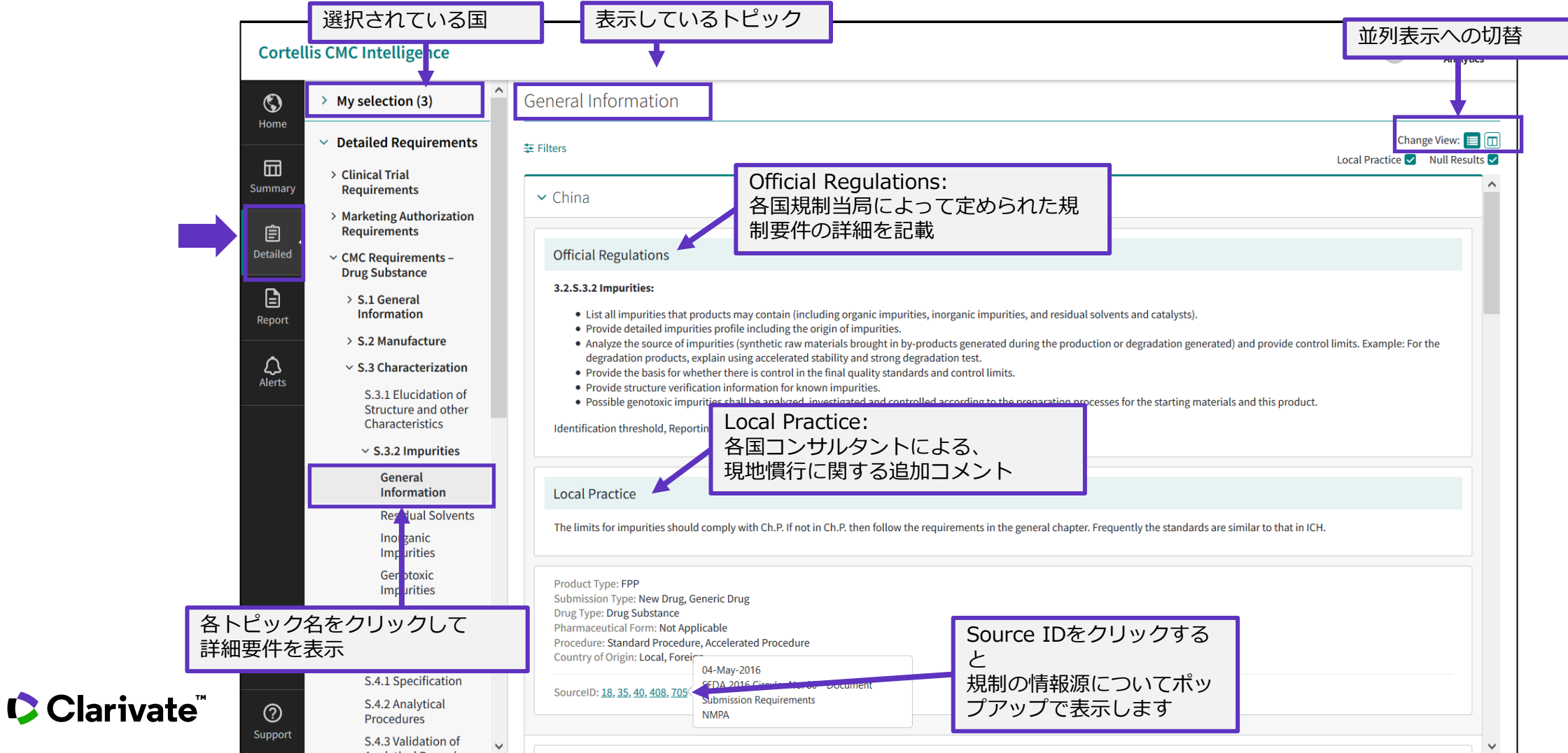

# <span id="page-12-0"></span>**Detailed Requirements comparison | 詳細要件比較(フィルター選択画面)**

• フィルター機能を使用して、表示するCMC要件を一定の条件に従って絞り込むことができます。

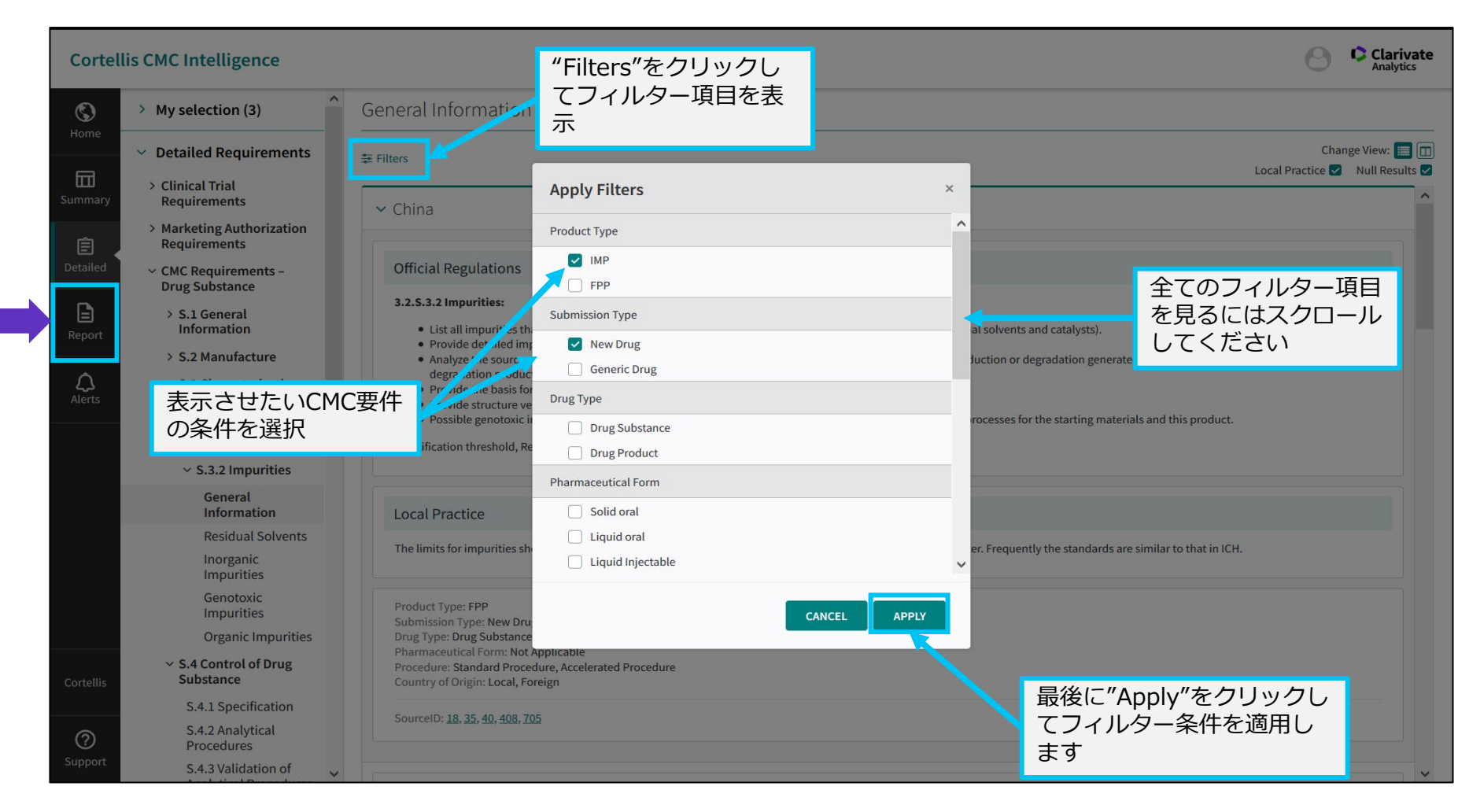

#### フィルター項目

- Product Type : 治験用医薬品 / 医薬品最 終製品
- Submission Type: 新規医薬品/ジェネリック etc.
- Drug Type︓原薬 / 製剤
- Pharmaceutical Form: 剤型/投与経路
- Procedure︓申請方法 (標準審査、優先審査、 WHO-PQ etc.)
- Country of Origin : 生産国(現地・外国)

## Clarivate

# <span id="page-13-0"></span>**Detailed Requirements comparison | 詳細要件比較(フィルター適用後画面)**

- 選択されたフィルター条件に従って、表示する規制要件が絞り込まれます
- 現地慣行"Local Practice"や、該当項目が無い場合"Null Results"の表示/非表示を切替えられます
- この画面では各国の要件がリスト表示(List View)になっています。国名をクリックすることで、 その国の規制要件の表示エリアを広げたり、畳んだりできます。

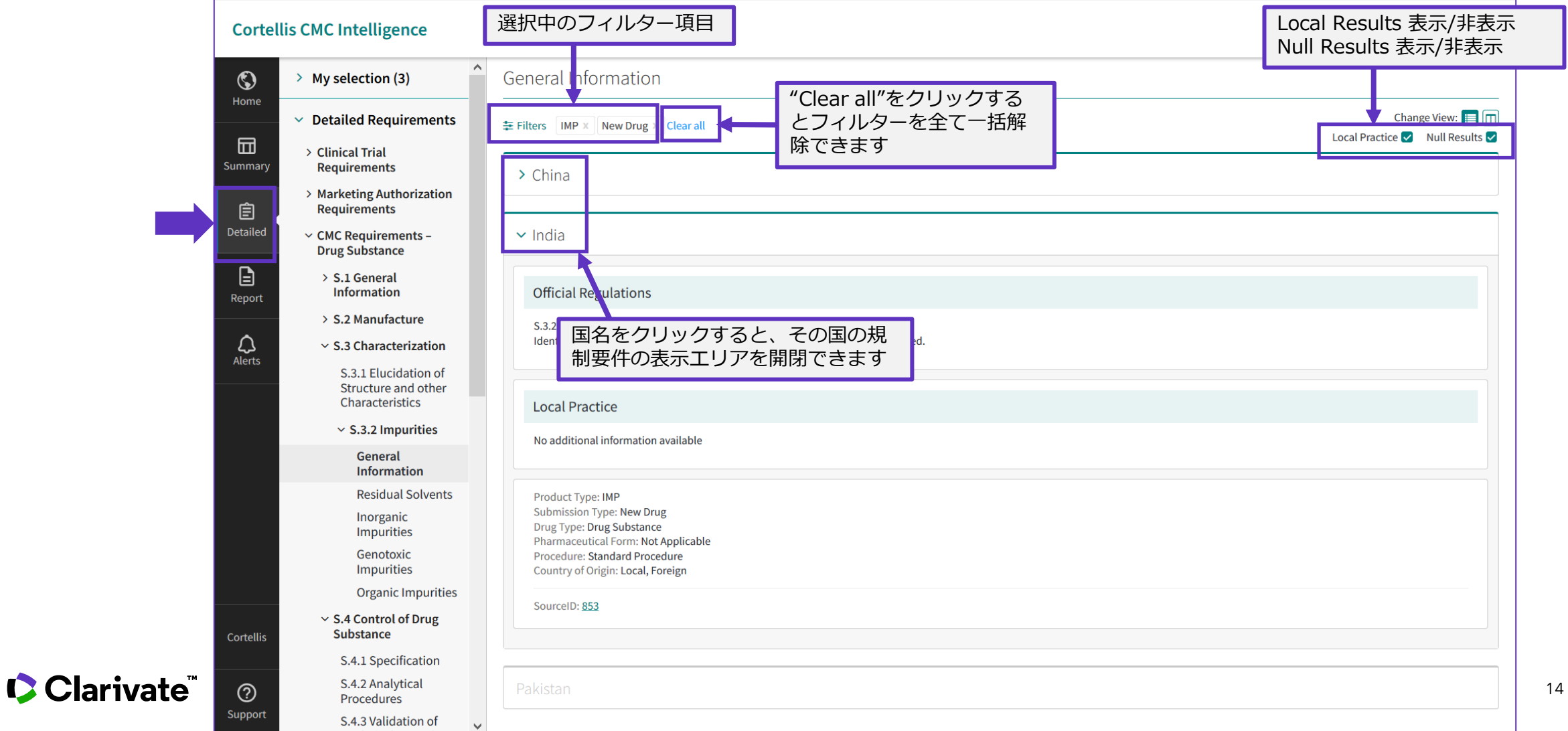

# <span id="page-14-0"></span>**Detailed Requirements comparison | 詳細要件比較(リスト表示から並列表示への切替)**

- 並列表示"Parallel View"では各国規制要件を横並びで表示できます
- 国の表示はアルファベット順です
- 任意の国の情報が常に一番左側に表示されるようピン止めすることができます
- リスト表示から並列表示に切替ても、表示中の規制トピックやフィルター設定は引き継がれます
- "Change View" ボタンでリスト表示に戻すことができます

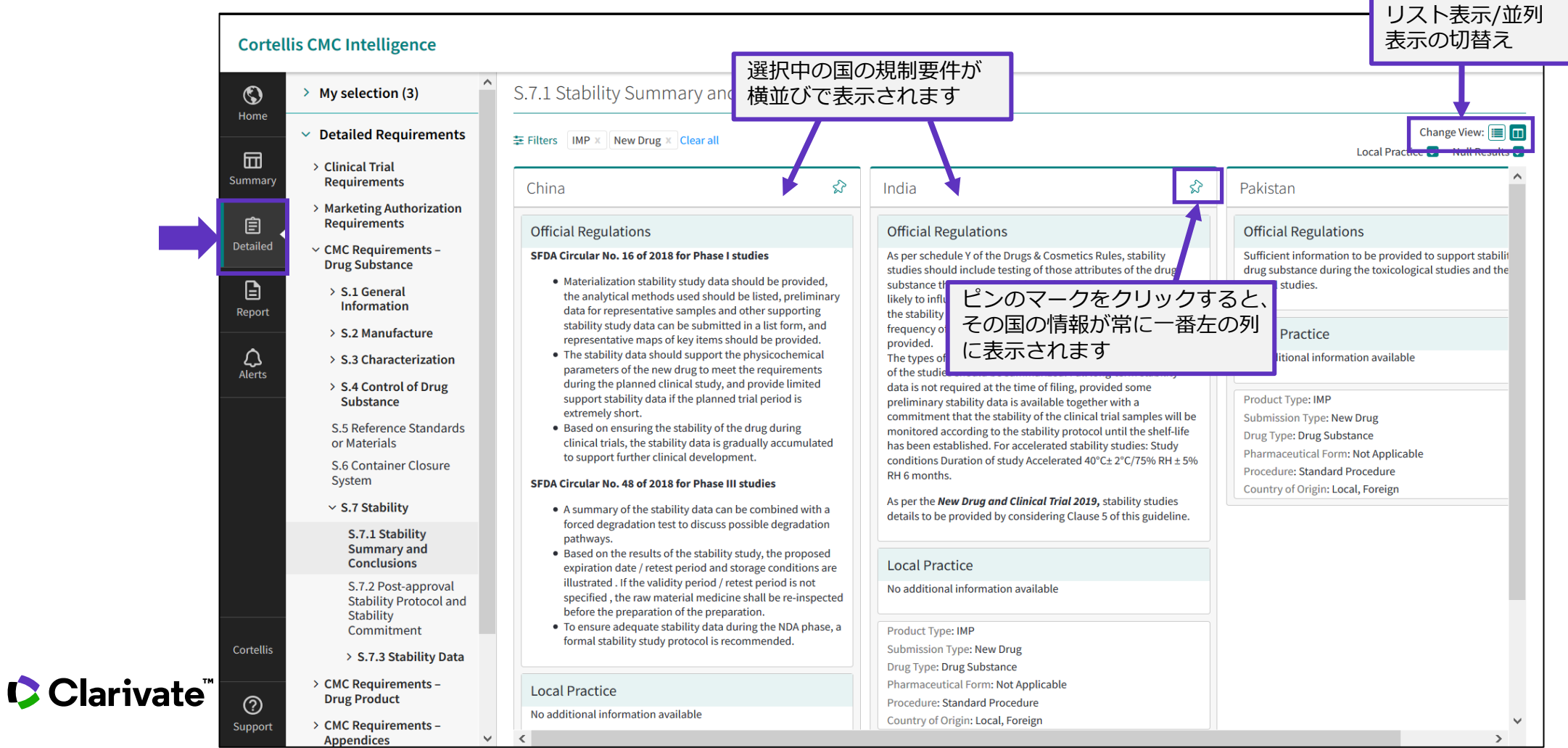

# <span id="page-15-0"></span>**Detailed Requirements comparison | 詳細要件比較(テキストフィルター機能)**

- "Detailed"タブでは、フリーテキスト入力によるコンテンツフィルタ機能を使用できます
- 任意のテキストが含まれるコンテンツだけにコンテンツ表示を絞り込むことができます
- 単一キーワードおよび複数単語で構成されるフレーズどちらにも対応します

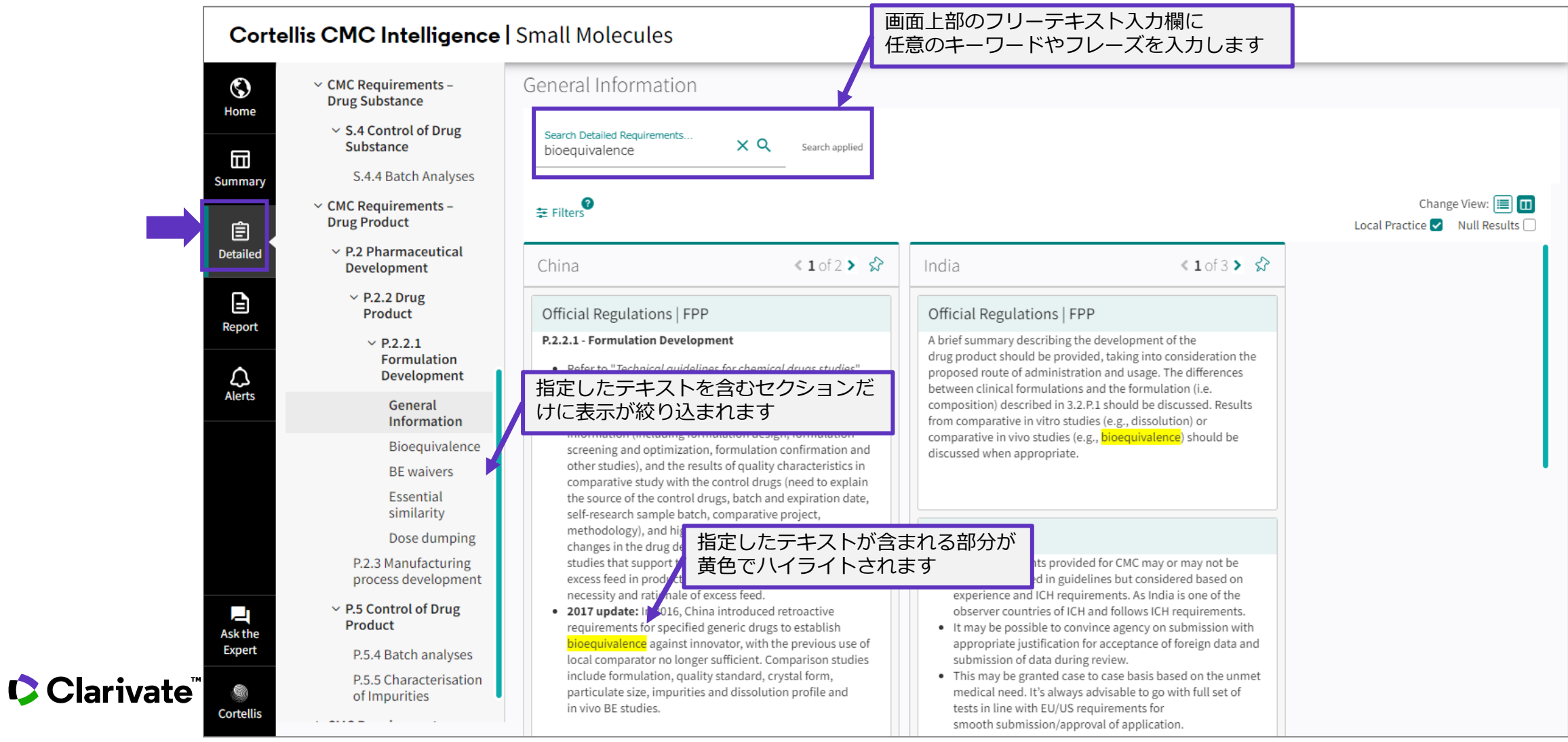

16

# <span id="page-16-0"></span>**Reports | Overview/Key Facts(概要ページ)**

- 個々の国・地域・組織の規制要件に関するレポートを表示します
	- 表示項目: Key Facts, Key Requirements, Procedures, Detailed Requirements, Sources, Change History
	- "Report"画面の初期表示は"Key Facts"です

Key Facts

• 表示中の国の規制対応に影響を与える重要かつ特異的な事柄について現地のエキスパートが解説します

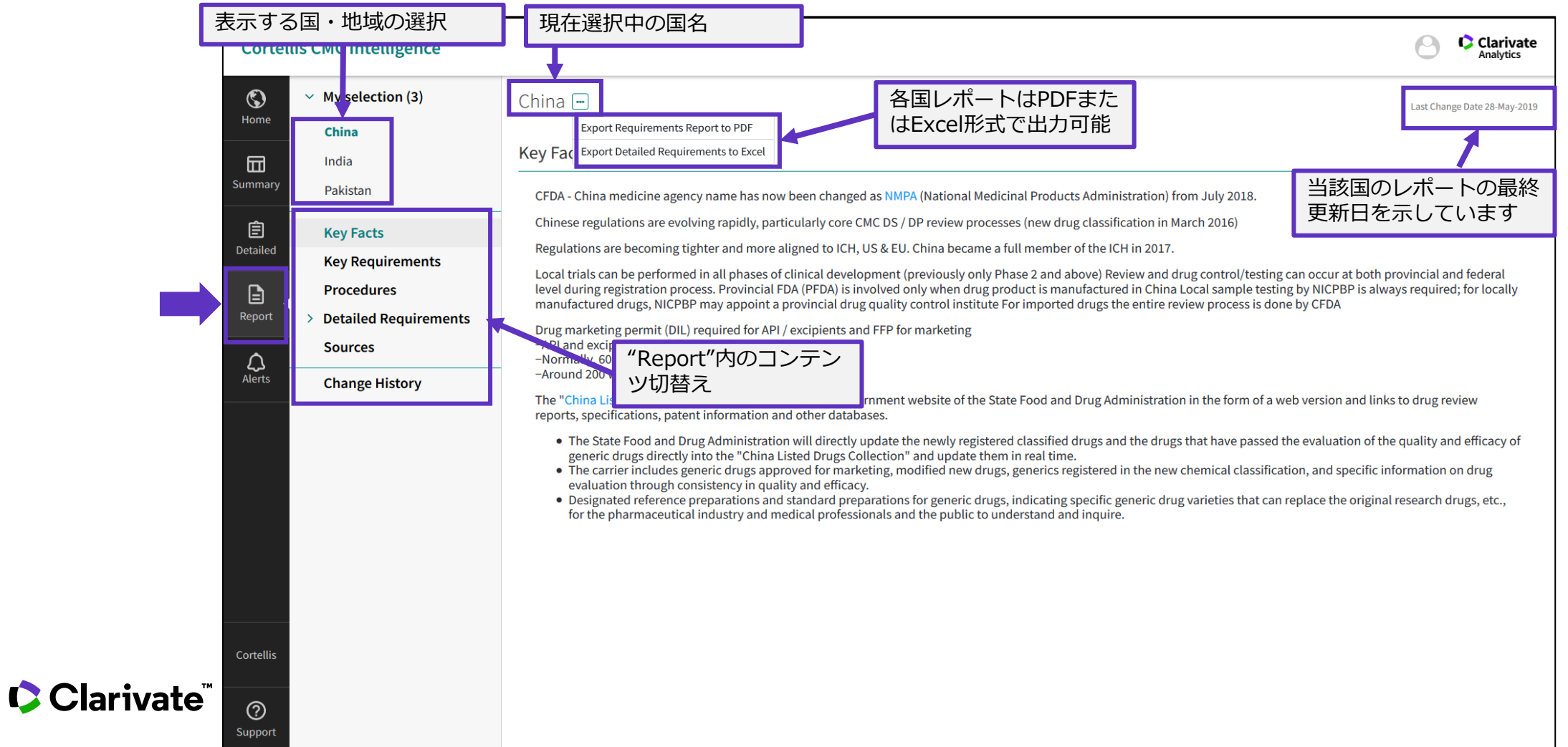

# <span id="page-17-0"></span>**Reports | Key Requirements(主要な規制の枠組み)**

#### **Key Requirements**

• 現在選択中の国における最新の規制情報や、重要あるいは特異的な要求事項について現地のエキスパートが解説します

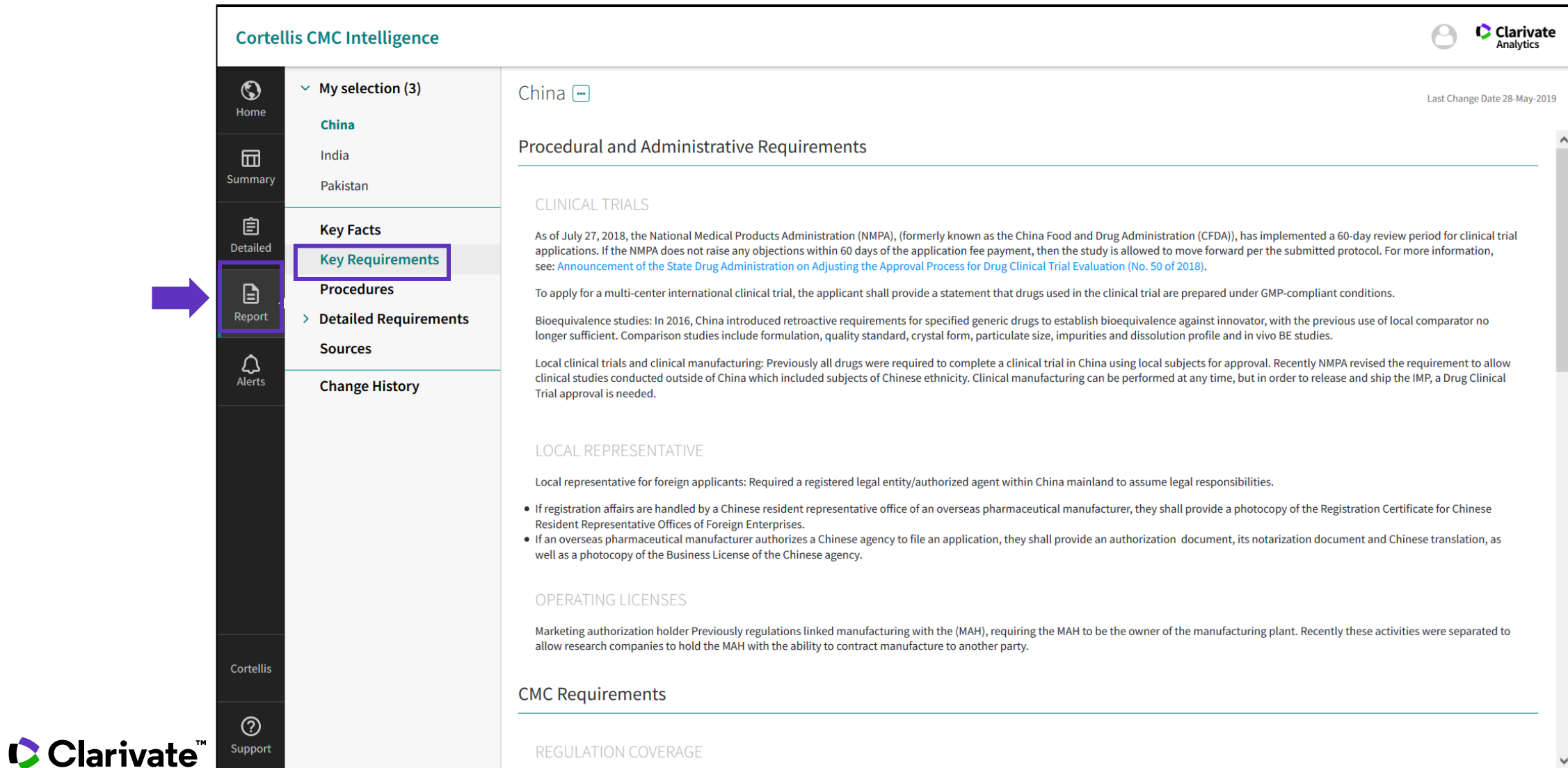

18

# <span id="page-18-0"></span>**Reports | Procedures(申請・審査プロセス)**

- 医薬品の申請・審査・承認プロセスの情報を表示します (標準審査プロセスに加え、優先審査、ジェネリック医薬品、 WHO-PQなどの情報を含みます)
- 標準審査プロセスはフローチャートで表示され、審査のタイムライン (当局の公式情報と実際に必要なおおよその期間) の 情報を併せて提供します

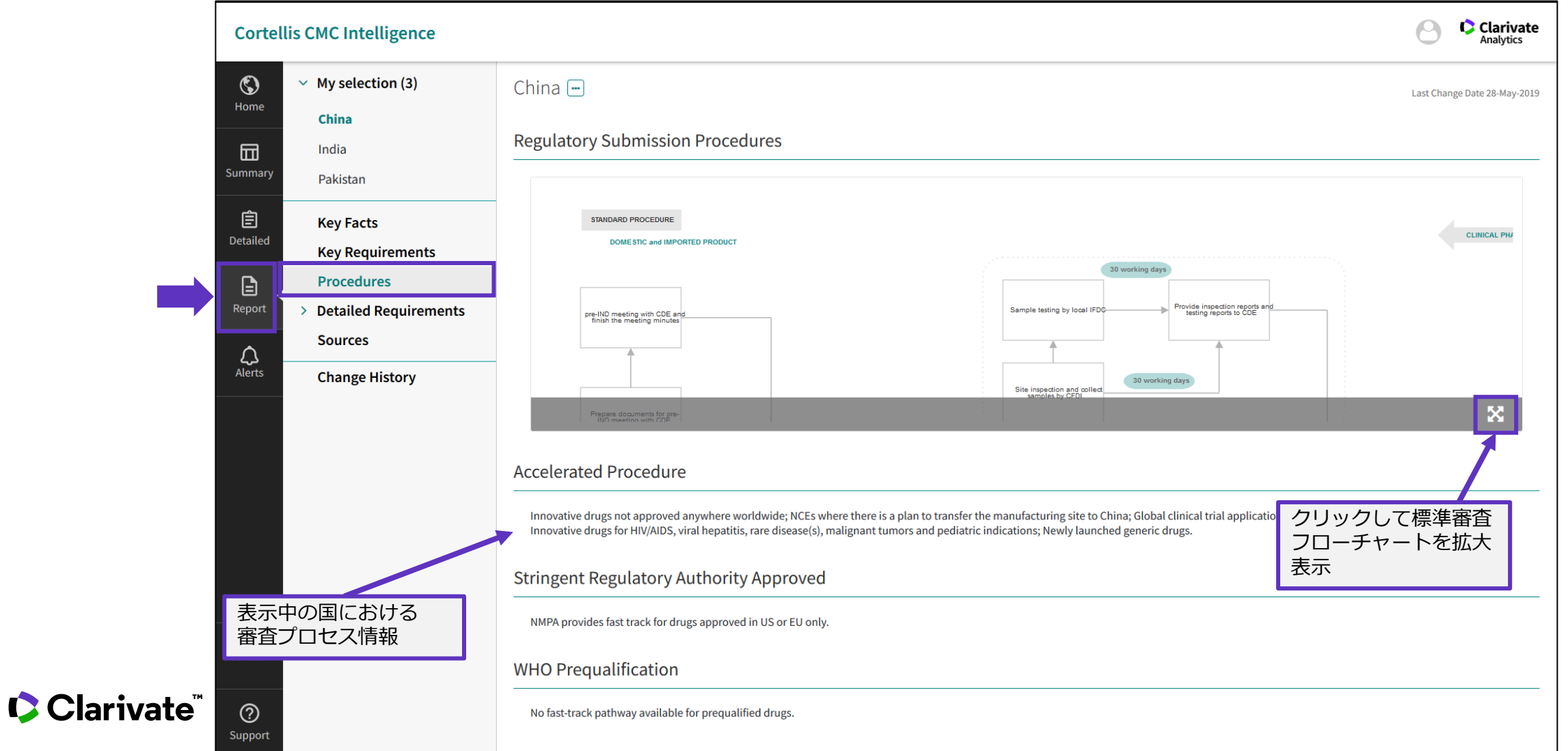

19

# <span id="page-19-0"></span>**Reports | Detailed Requirements(規制要件詳細)**

- "Detailed Requirements"のリスト表示と同一のフォーマット でCMC要件の詳細を表示します。Official Regulationに加え、 現地慣行"Local Practices"もカバーし、フィルター機能も使用可能です。
- この画面では単一の国の情報だけを表示します、並列表示の機能は使用できません
- 現地慣行"Local Practice"や、該当項目が無い国"Null Results" の表示/非表示切替え機能は使用できません

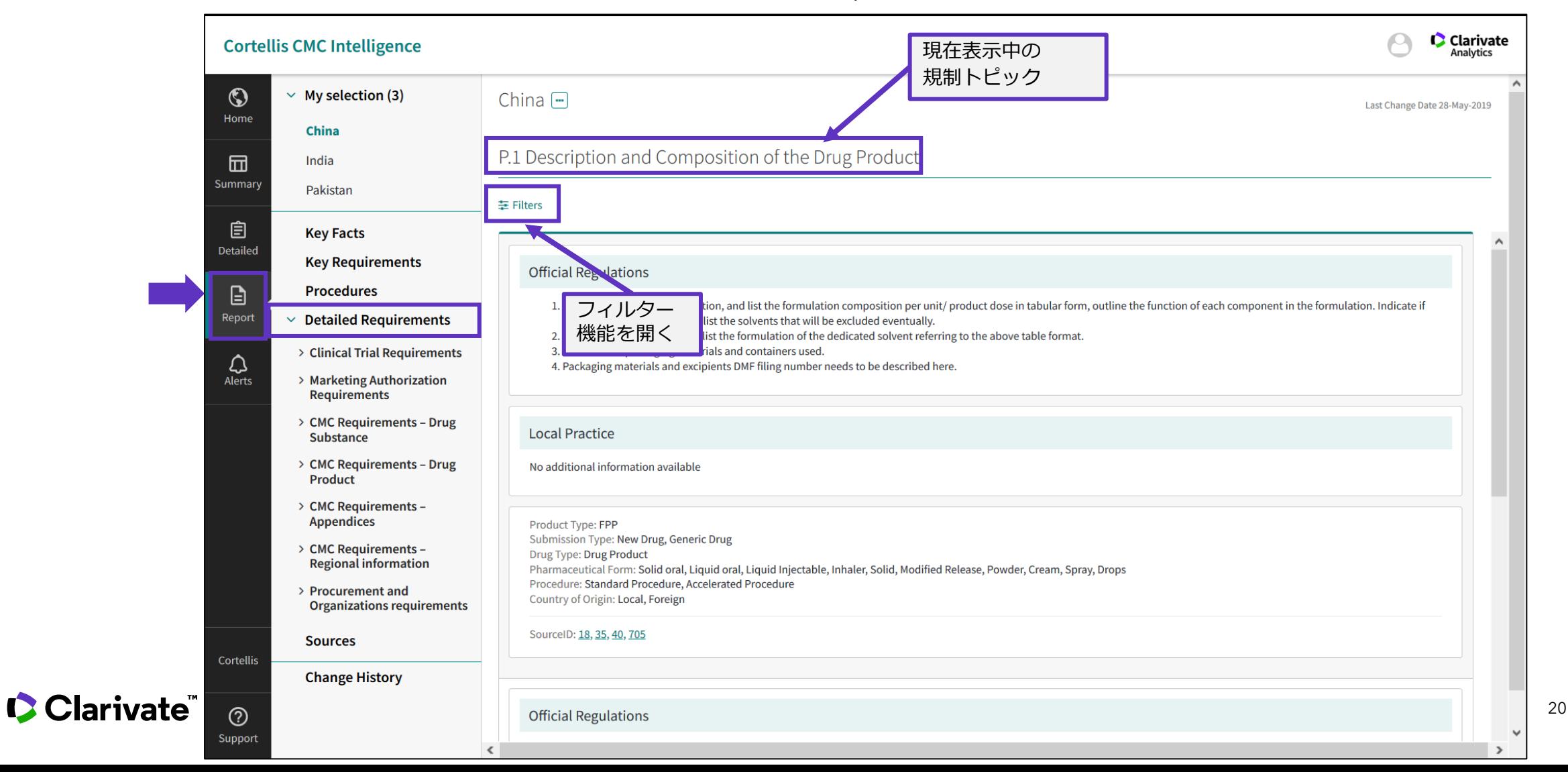

## <span id="page-20-0"></span>**Reports | Sources(規制要件の情報源の確認)**

- 各規制要件の情報源、参照文書をリスト化しています
- この画面から規制当局の公式文書やウェブサイトにアクセスでき、データベース内に記載されている規制要件について 情報源を直接確認することができます

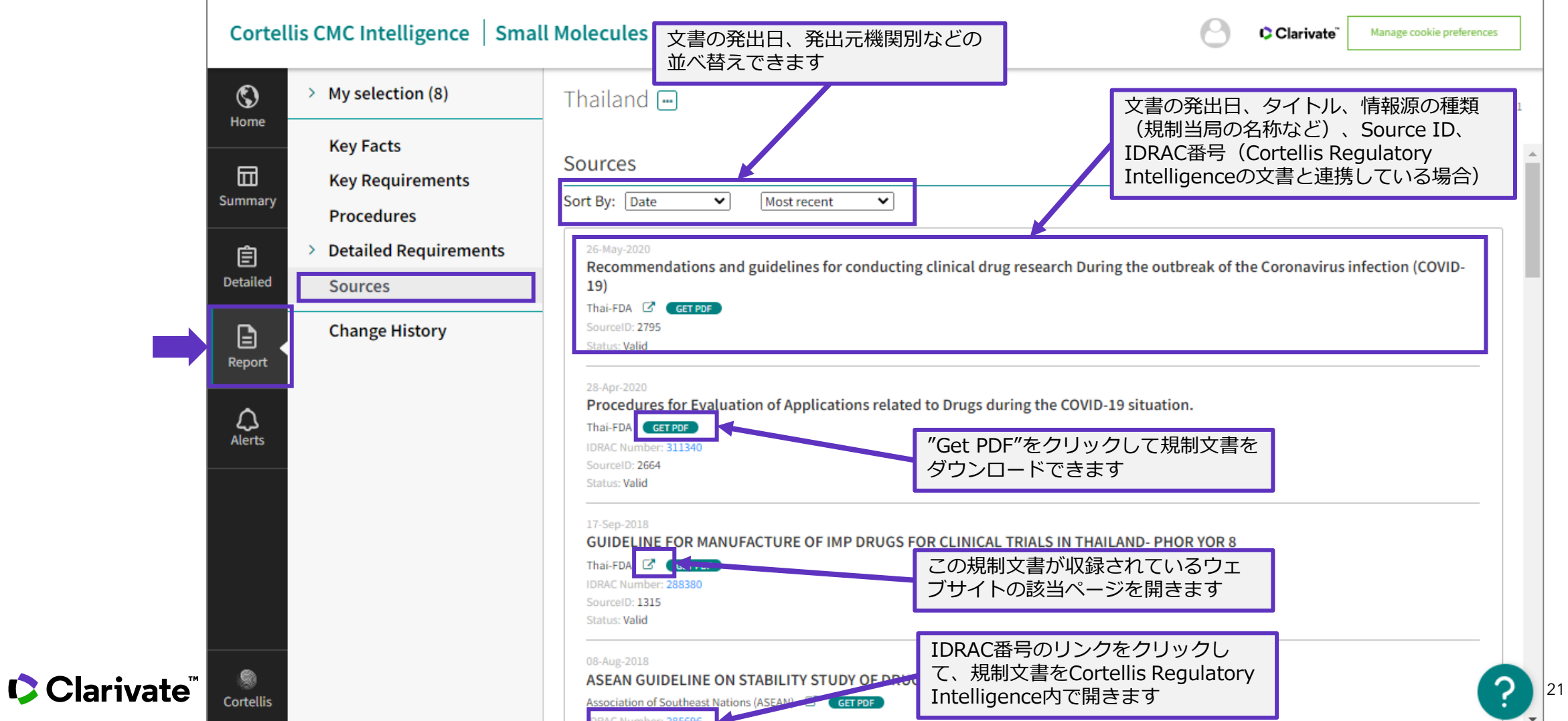

# <span id="page-21-0"></span>**Reports | Change History(更新履歴)**

- "Change History"では、現在表示中の国のレポートの更新履歴を確認できます
- 更新履歴は更新日が最近のものを上位に表示します

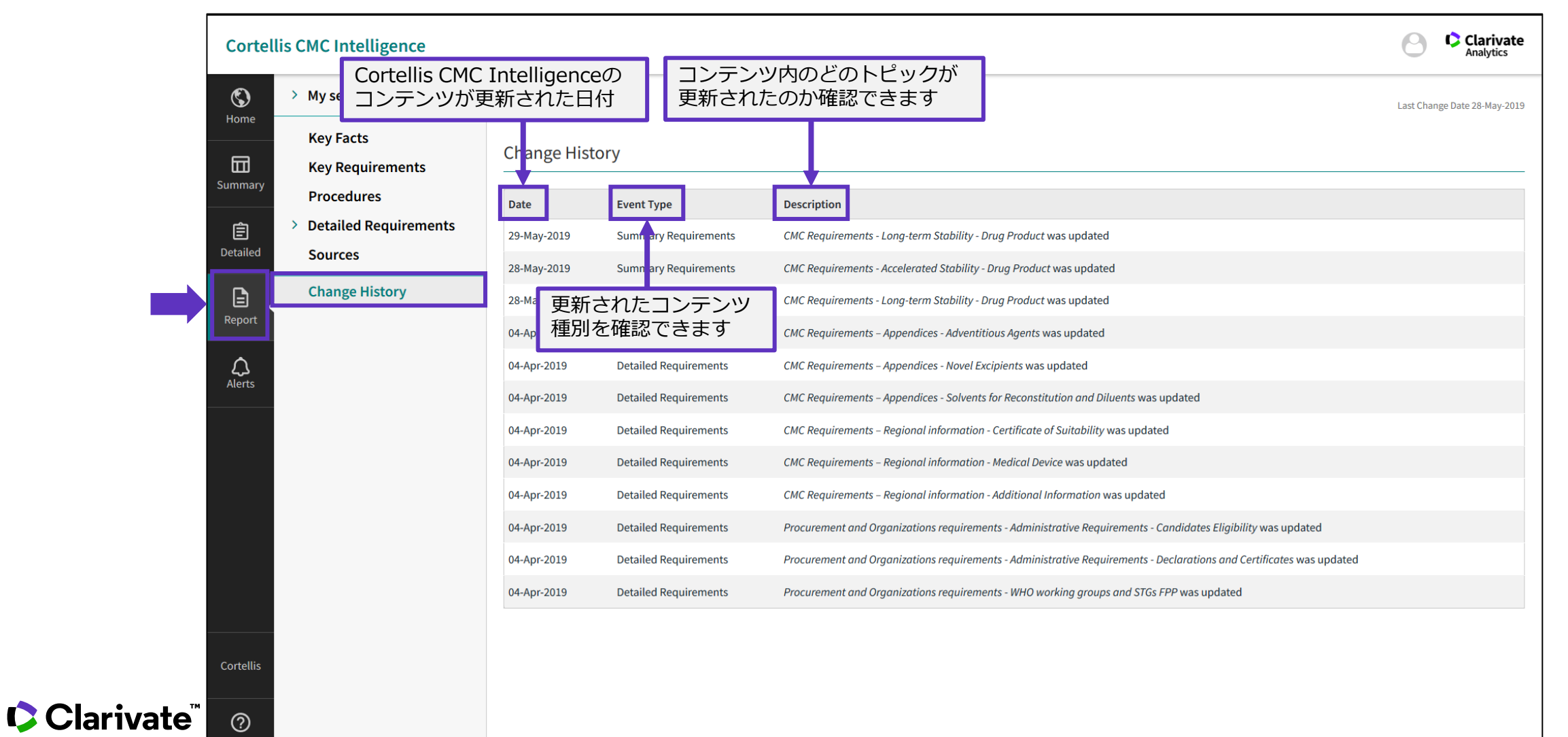

# <span id="page-22-0"></span>**Export | 各国規制要件のPDFまたはExcelへの出力**

• 各国のSummary, Detailed Requirementsの記載事項をPDFまたはExcel形式で一括出力できます

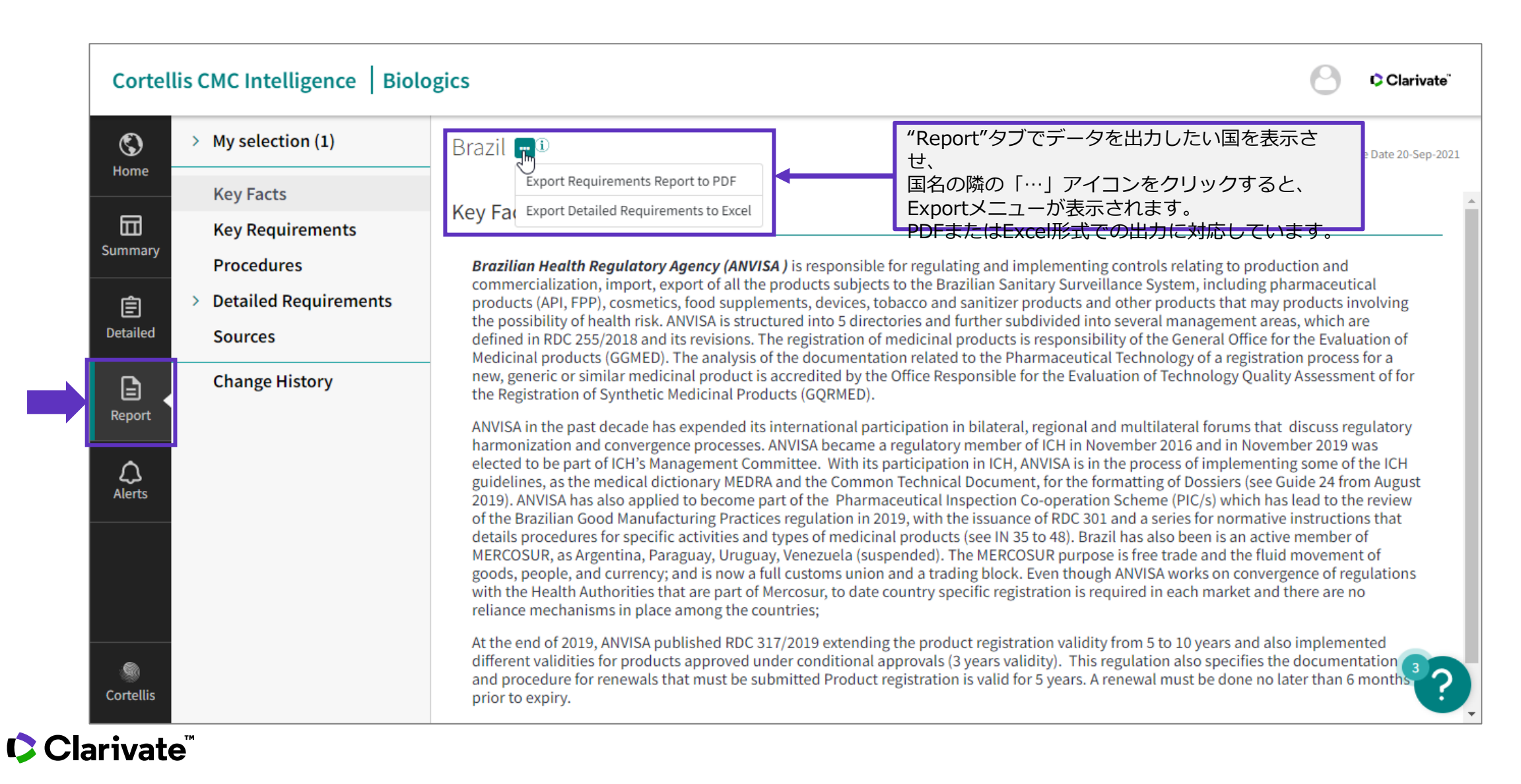

# <span id="page-23-0"></span>**Export | Summaryテーブルの出力**

• Summaryテーブルの内容をExcel形式で出力できます

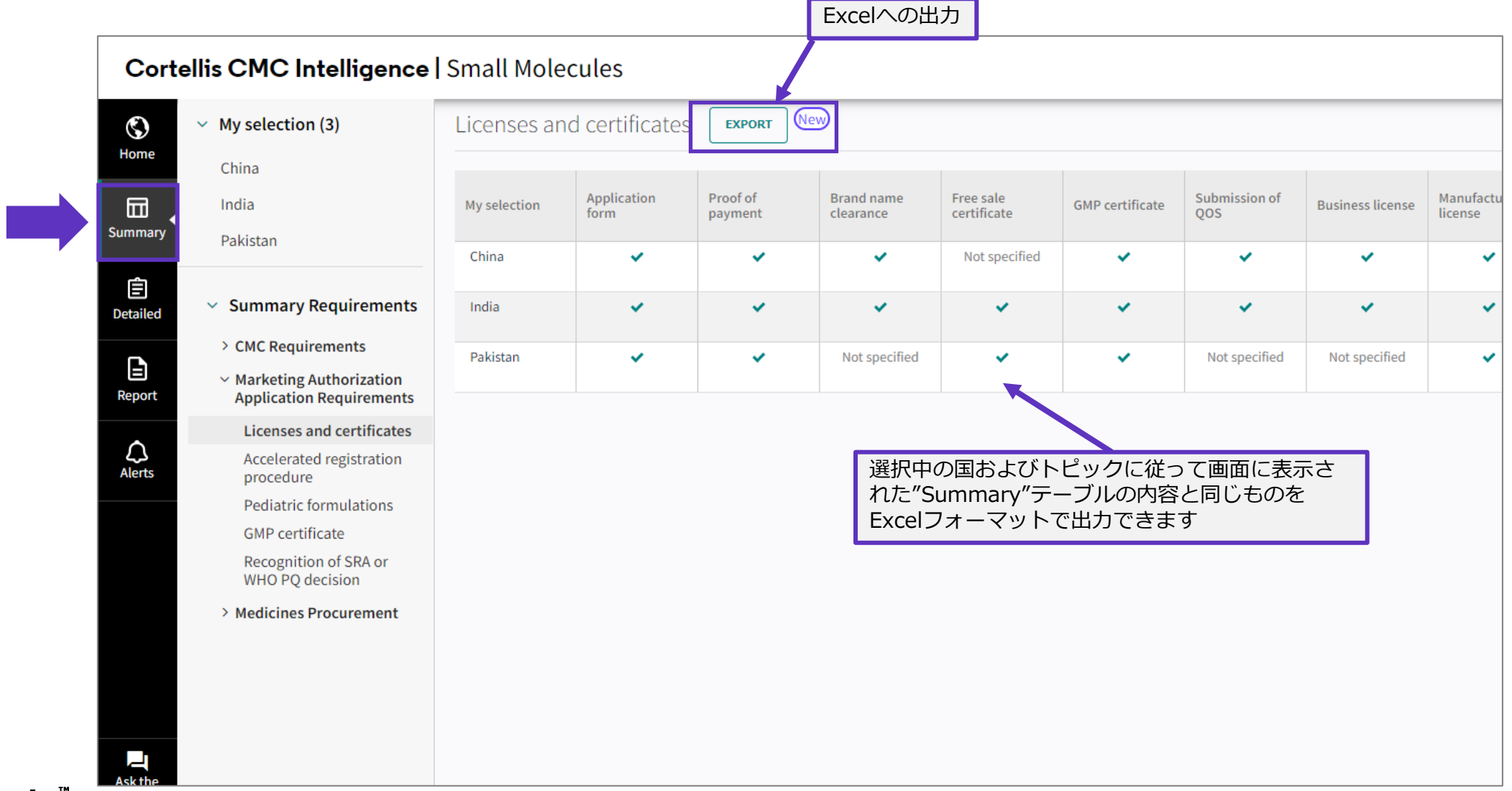

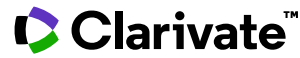

# <span id="page-24-0"></span>**Alerts | アラート設定画面**

- 新規アラートの設定や、過去に設定したアラートの管理ができます
- 設定済みのアラートは作成日順に一覧表示されます

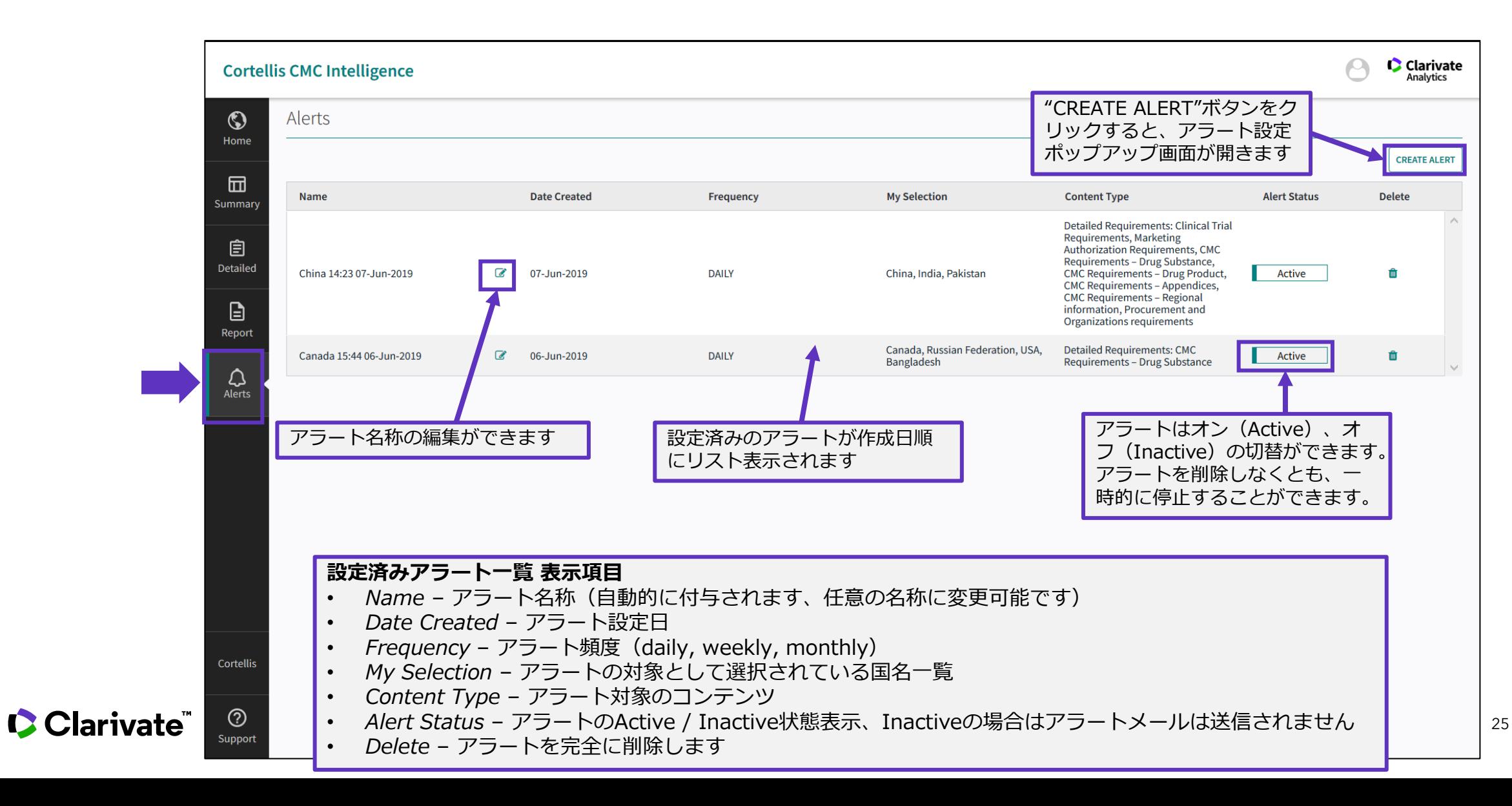

# <span id="page-25-0"></span>**Alerts | Create Alert (新規アラート設定画面 – My selection)**

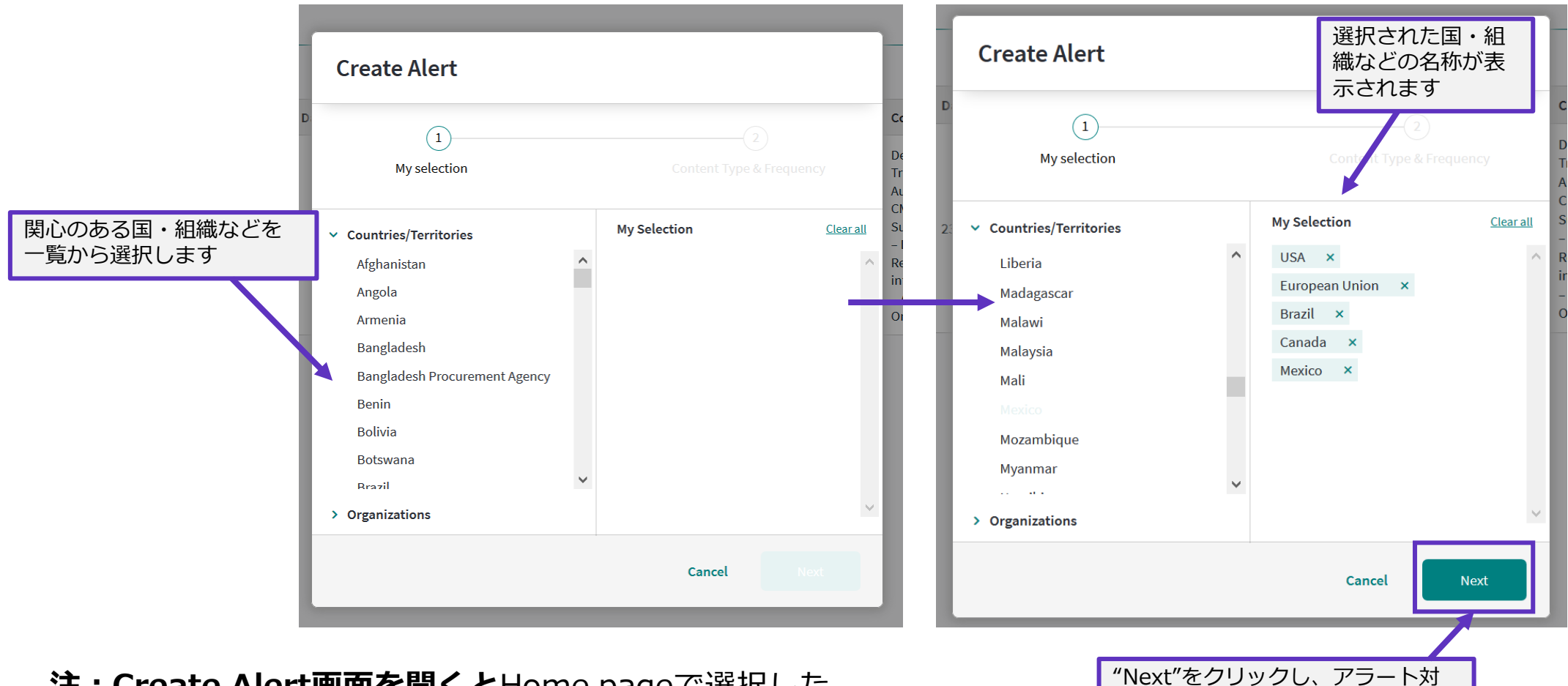

**注:Create Alert画面を開くと**Home pageで選択した 国や組織がMy selectionとして予め選択されています

## Clarivate

象のコンテンツおよびアラート頻度

を選択する画面に進みます

## <span id="page-26-0"></span>**Alerts | Create Alert (新規アラート設定画面 – Content Type & Frequency)**

Frequency – Alert頻度設定

- *Daily*
	- 毎日 日本時間 午前にアラートメールを送信します
- *Weekly*
	- 毎週 日本時間日曜日にアラートメールを送信します
- *Monthly*

Clarivate

- アラート設定翌日に最初のアラートメールを送信し、過去1ヶ月の最新情報をカバーします
- それ以降は30日おきにアラートが送信されます

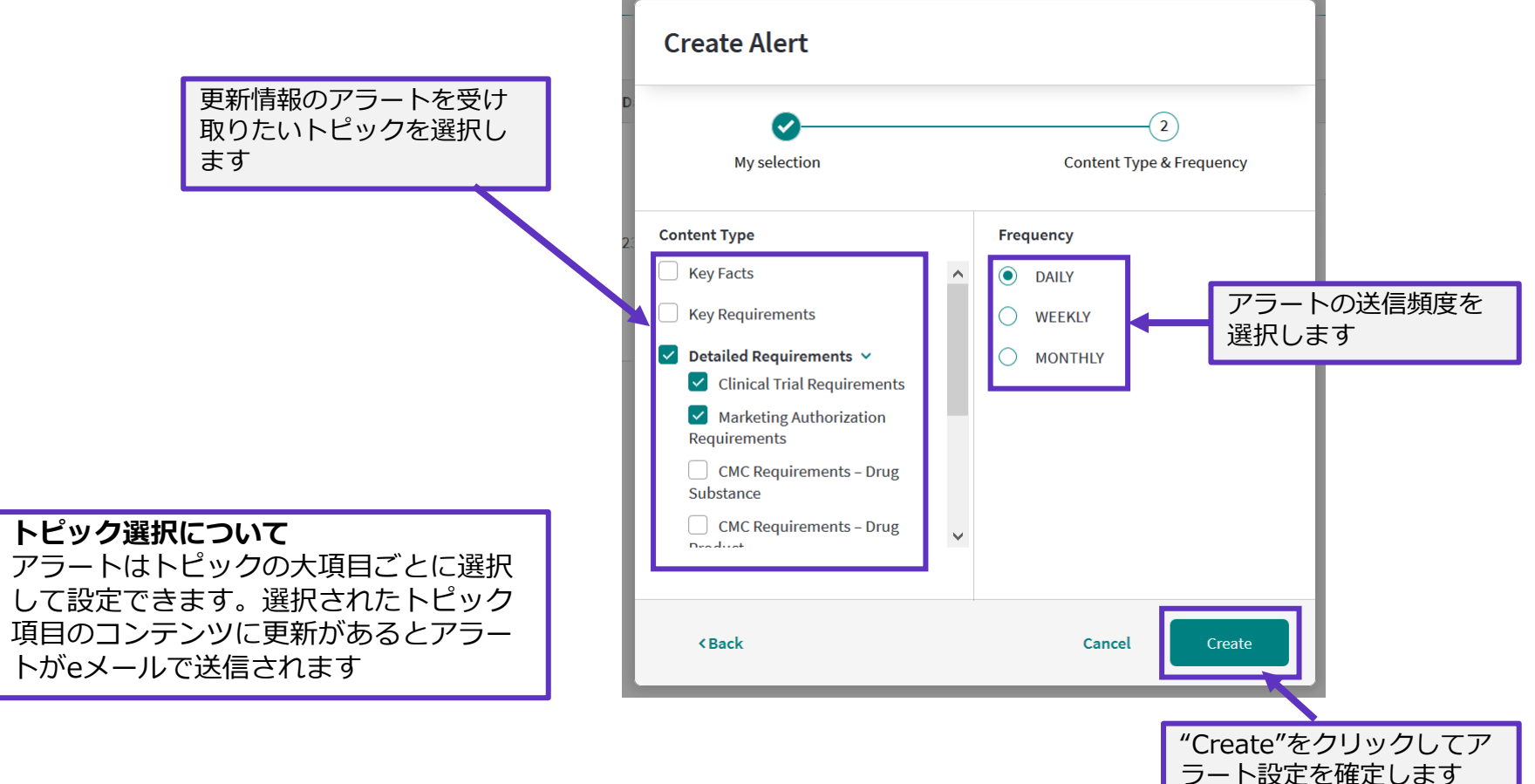

# <span id="page-27-0"></span>**Alerts | Email 形式**

- アラートのeメールはこのメールアドレスから送信されます [cmc.alerts@clarivate.com](mailto:cmc.alerts@clarivate.com)
	- アラートメールに返信することはできません、ご質問等をお送りにならないようお願いいたします

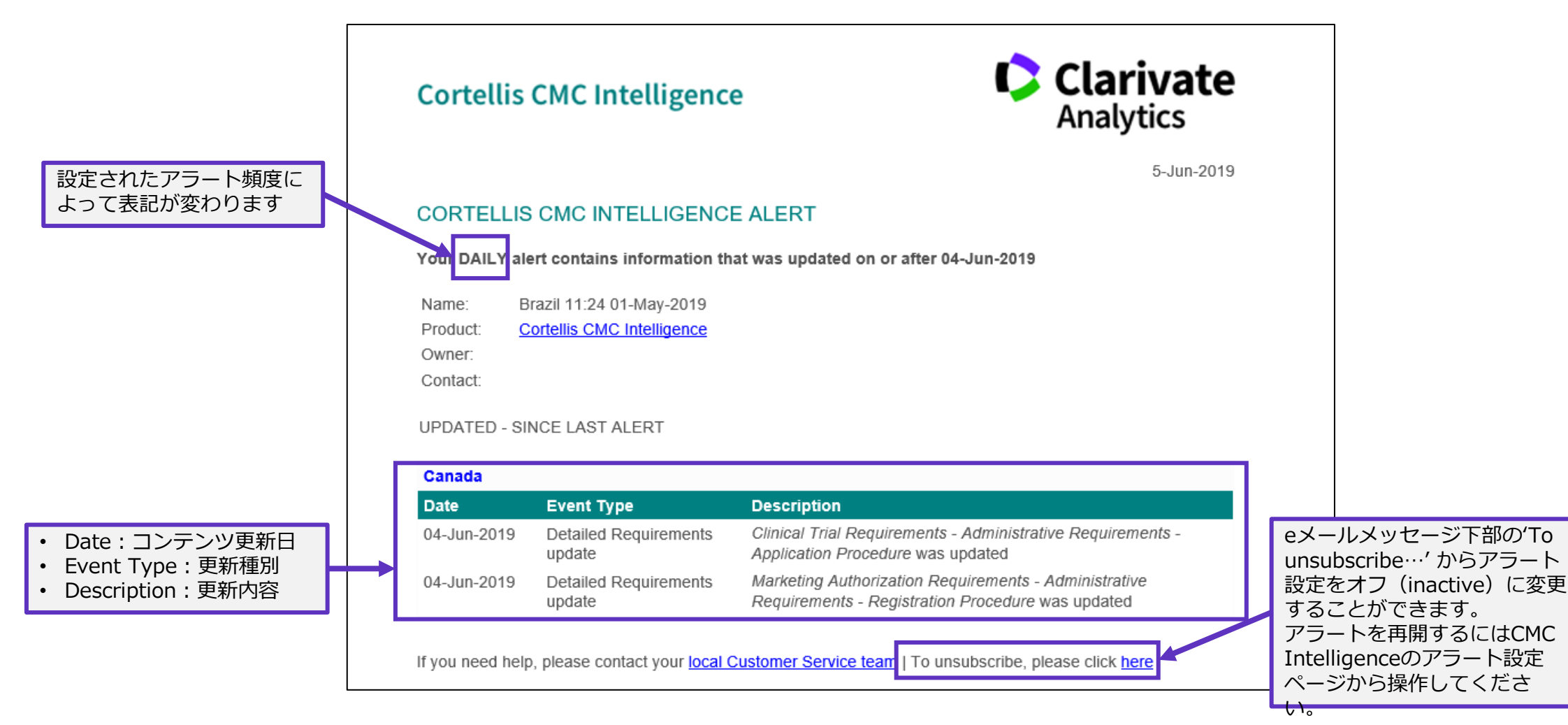

### CClarivate

# <span id="page-28-0"></span>**サポートメニューの表示(英語)**

• 画面右下の「Support」ボタンををクリックするとサポートメニューが表示されます • 日本語でのサポートをご希望の方は、次頁のユーザーサポートサイトをご参照頂くか、カスタマーケアの窓口にご連絡ください

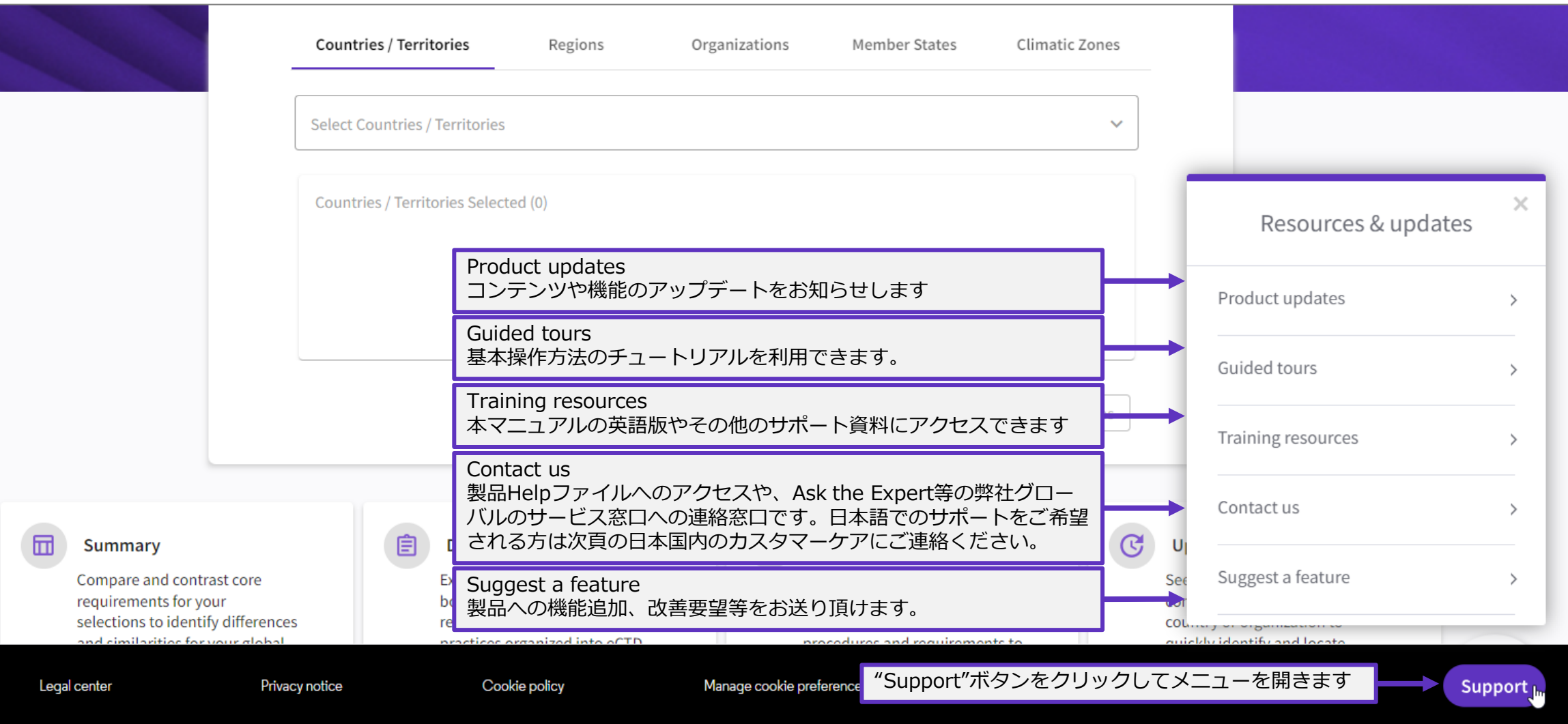

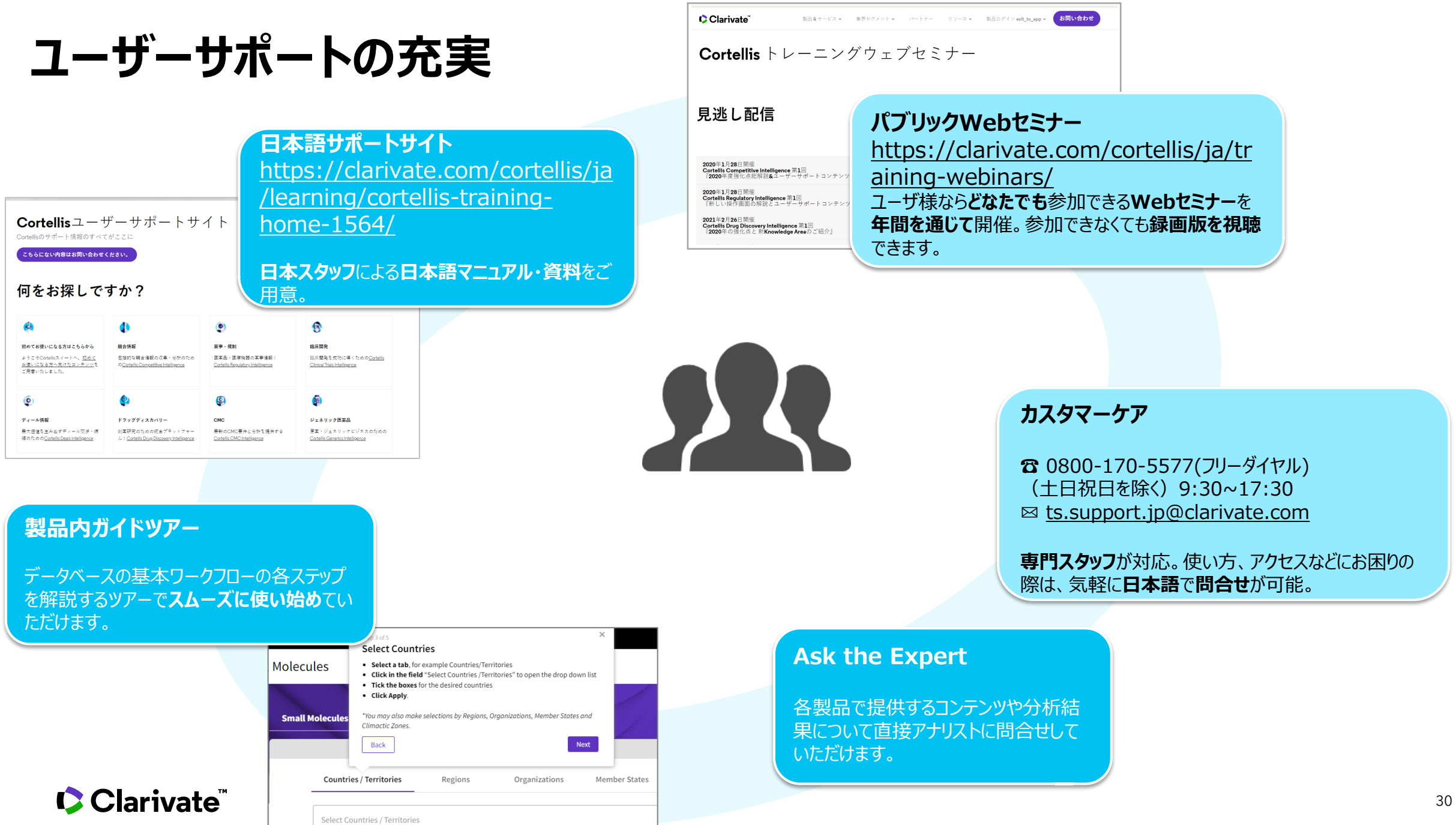